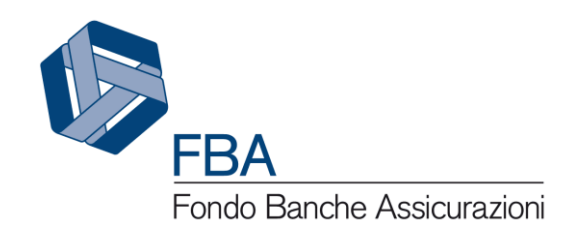

# Manuale dell'utente per la presentazione sull'Avviso 1/19 S.I.G.A. 2.0

<span id="page-0-2"></span><span id="page-0-1"></span><span id="page-0-0"></span>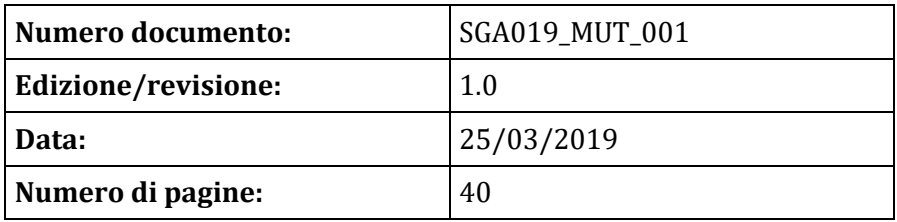

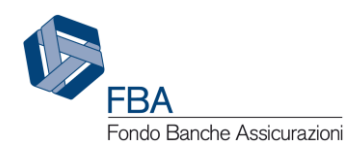

# SOMMARIO

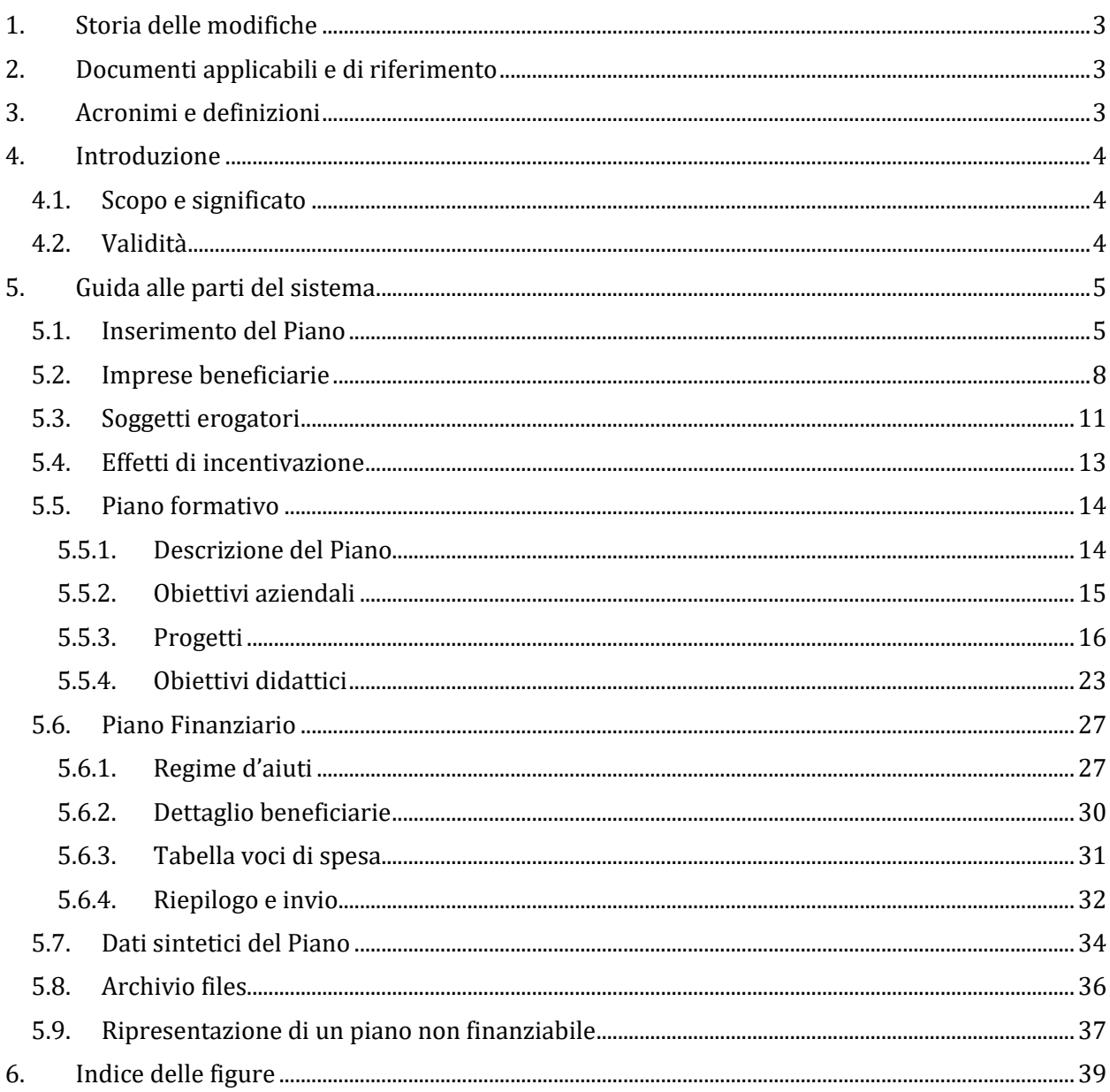

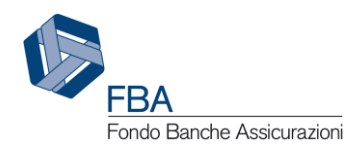

# <span id="page-2-0"></span>1. STORIA DELLE MODIFICHE

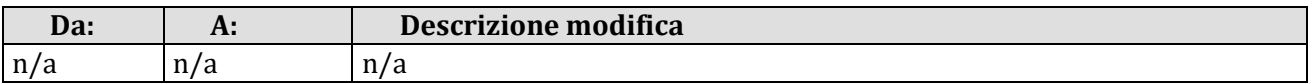

# <span id="page-2-1"></span>2. DOCUMENTI APPLICABILI E DI RIFERIMENTO

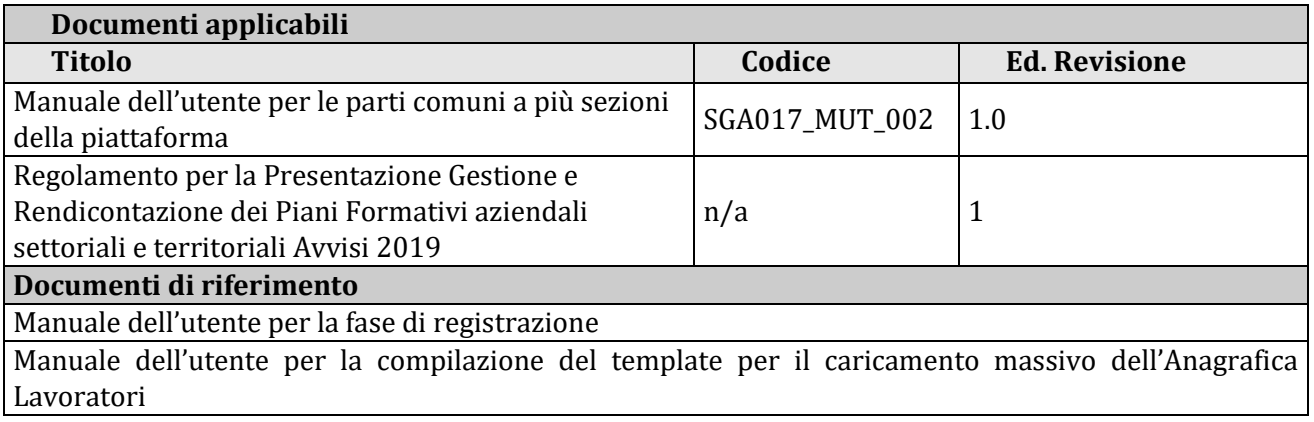

# <span id="page-2-2"></span>3. ACRONIMI E DEFINIZIONI

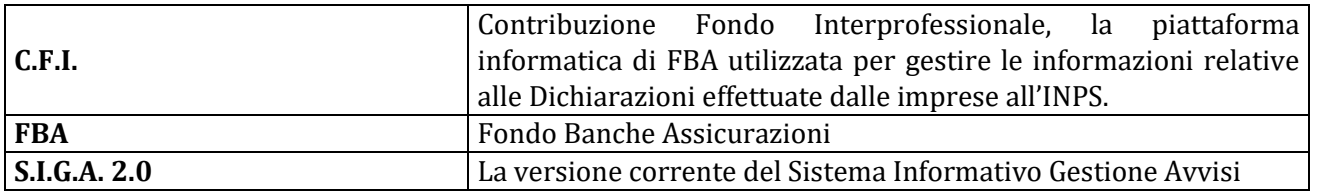

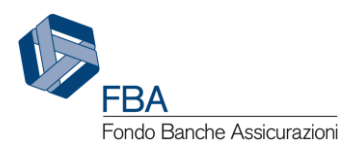

# <span id="page-3-0"></span>4. INTRODUZIONE

# <span id="page-3-1"></span>4.1. SCOPO E SIGNIFICATO

Lo scopo del presente documento è quello di guidare l'utente nella corretta compilazione delle maschere per la presentazione di un Piano formativo a valere sull'Avviso 1/19 sulla piattaforma informatica di FBA. Esso contiene nella maniera più dettagliata possibile informazioni sulle funzionalità, sulle procedure del sistema e sugli errori più comuni in cui si potrebbe incorrere, nonché gli eventuali riferimenti ad altri manuali e documenti.

## <span id="page-3-2"></span>4.2. VALIDITÀ

Controllare sempre di avere a disposizione la versione più recente della presente guida.

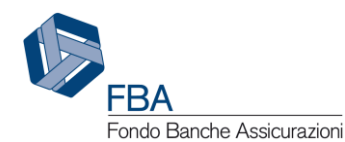

# <span id="page-4-0"></span>5. GUIDA ALLE PARTI DEL SISTEMA

# <span id="page-4-1"></span>5.1. INSERIMENTO DEL PIANO

Cliccare su "Presentazione" nel menù in alto e poi su "Piani aziendali" nel menù a discesa che si aprirà, come illustrato dalla [Figura 1.](#page-4-2)

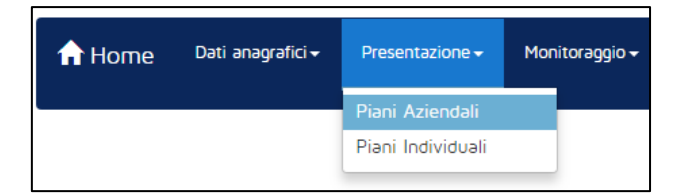

**Figura 1 – Presentazione piani**

<span id="page-4-2"></span>Se l'anagrafica dei lavoratori dell'impresa non è stata caricata, non saranno presenti Avvisi. Se l'impresa, alla data di riferimento, aveva più di 500 dipendenti, sarà visualizzato l'Avviso 1/19, come illustrato in [Figura 2.](#page-4-3) Se l'azienda aveva 500 dipendenti o meno, ma è parte di un gruppo in cui almeno un'impresa risultava avere più di 500 dipendenti, saranno visualizzati sia l'Avviso 1/19 e il 3/19.

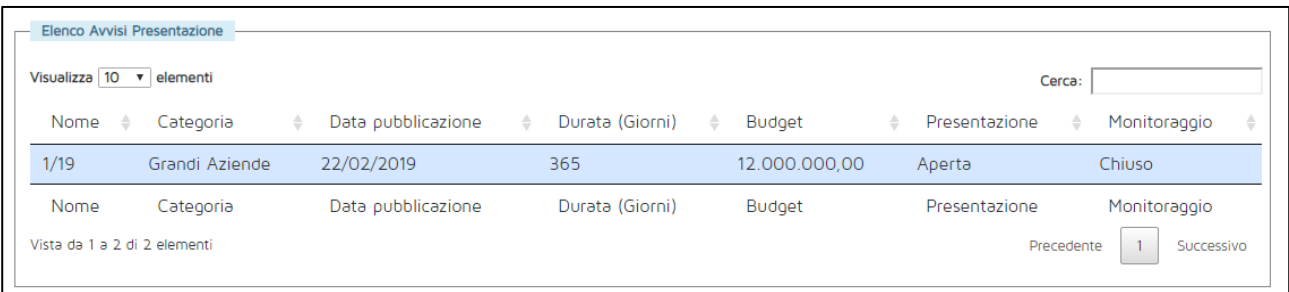

#### **Figura 2 - Tabella degli Avvisi**

<span id="page-4-3"></span>Cliccando sulla riga dell'Avviso, si aprirà una pagina con la tabella dei piani già inseriti, come illustrato in [Figura 3.](#page-4-4) Nell'esempio la tabella è vuota perché l'impresa non ha ancora presentato piani.

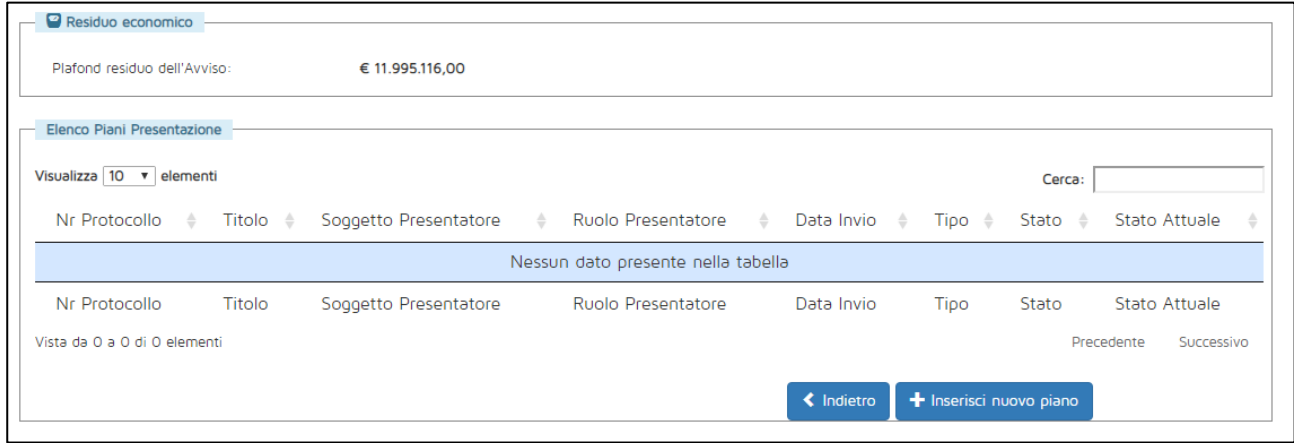

<span id="page-4-4"></span>**Figura 3 - Tabella dei Piani presentati**

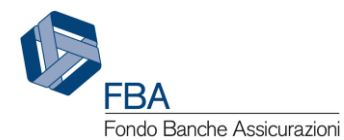

Per iniziare la presentazione, cliccare sul pulsante "Inserisci nuovo Piano" in basso a sinistra. Si aprirà la maschera per l'inserimento dei dati generali del Piano illustrata in [Figura 4.](#page-5-0)

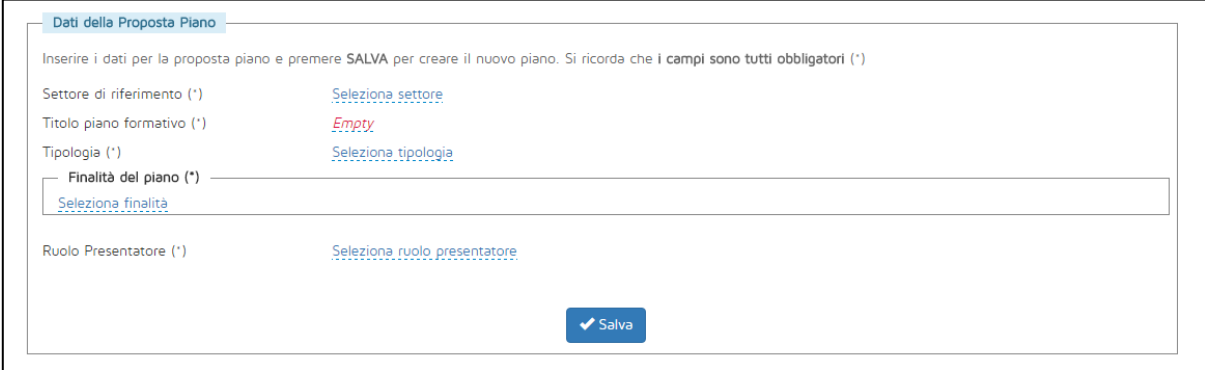

**Figura 4 - Dati generali**

<span id="page-5-0"></span>In questa maschera si dovrà indicare:

- Il settore di riferimento del Piano, se Assicurativo o Creditizio-finanziario;
- Il titolo del Piano formativo;
- La tipologia del Piano, se Aziendale, Settoriale o Territoriale;
- Una o più finalità del Piano (cliccare sulla scritta sottolineata "Seleziona tipologia", spuntare le caselle appropriate e confermare cliccando sul pulsante azzurro con il ✓. V. [Figura 5\)](#page-5-1);
- Il ruolo del soggetto presentatore che, a seconda dei casi può essere:
	- o singola impresa per se stessa (sempre, se il piano è di tipologia Aziendale);
	- o capogruppo di imprese (se l'impresa è una capogruppo e il piano è di tipologia Aziendale);
	- o delegato (se l'impresa fa parte di un gruppo, ma non è la capogruppo, e il piano è di tipologia Aziendale);
	- o ATI/ATS (se l'impresa fa parte di un raggruppamento e il piano è di tipologia Settoriale o Territoriale);
	- o consorzio di imprese costituiti ai sensi dell'art. 2602 del Codice Civile (se l'impresa fa parte di un raggruppamento e il piano è di tipologia Settoriale o Territoriale).

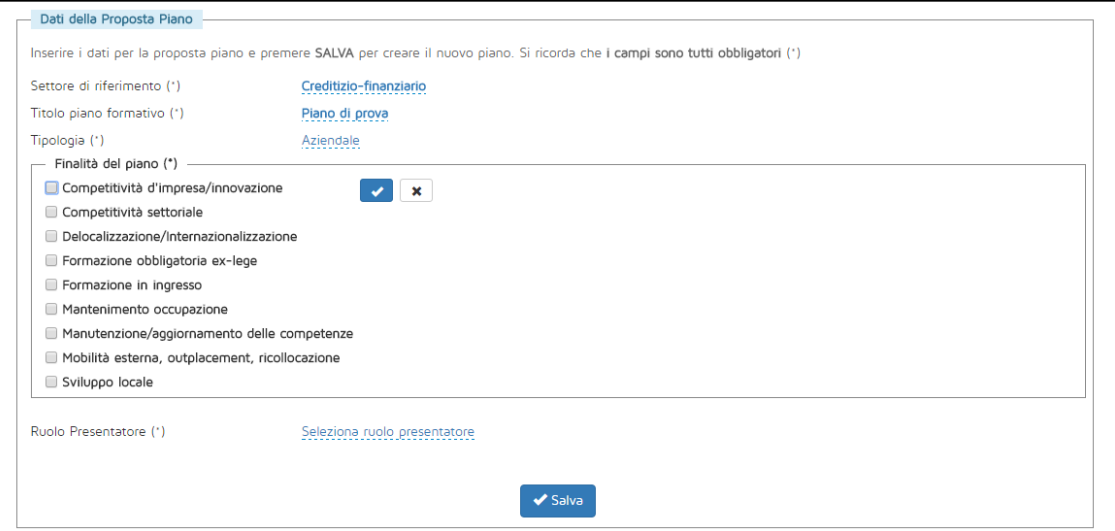

<span id="page-5-1"></span>**Figura 5 - Finalità del Piano**

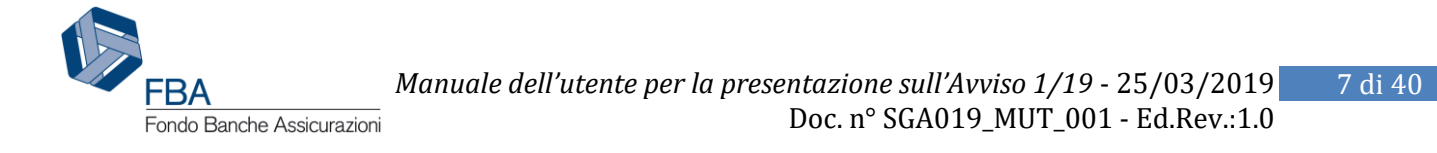

Se tutti i dati sono stati compilati, cliccando su "Salva", il sistema mostrerà un messaggio di conferma e memorizzerà le informazioni inserite.

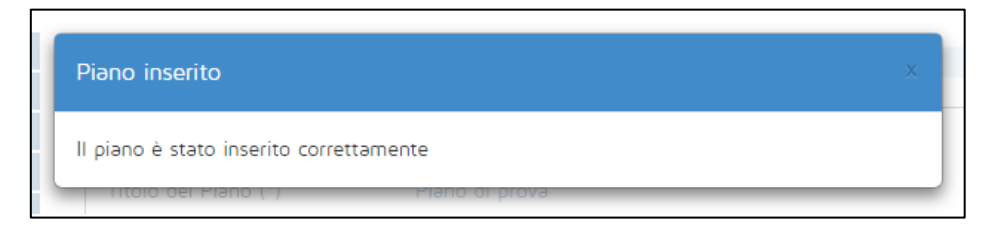

**Figura 6 - Messaggio di conferma inserimento del Piano**

<span id="page-6-1"></span>**Attenzione:** una volta salvate le informazioni, non sarà più possibile modificare la Tipologia di Piano e il Ruolo del Presentatore. Gli altri dati potranno essere modificati, fino al momento dell'invio del Piano, nella sezione "Dati Proposta" del Piano formativo (v. [Figura 7\)](#page-6-0). Se i dati non modificabili fossero stati inseriti errati, da questa sezione è possibile cancellare l'intero Piano formativo per ricominciare da capo.

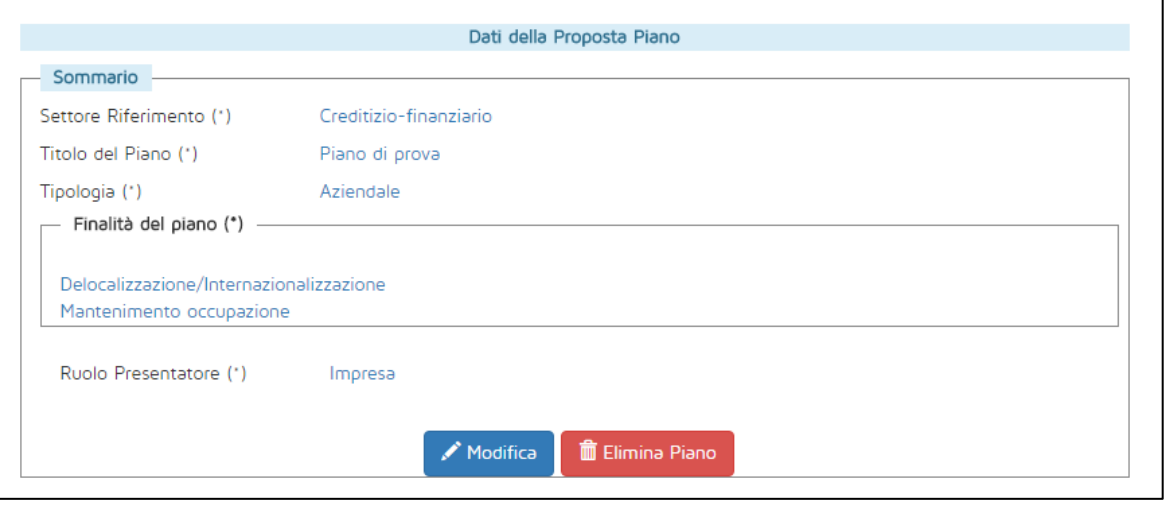

<span id="page-6-0"></span>**Figura 7 - Dati Proposta**

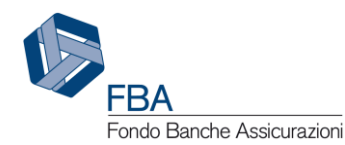

## <span id="page-7-0"></span>5.2. IMPRESE BENEFICIARIE

Se l'utente ha inserito il Piano come singola impresa per se stessa, quest'ultima sarà già inserita nella tabella delle imprese beneficiarie, e non sarà possibile aggiungere ulteriori beneficiarie [\(Figura](#page-7-1)  [8](#page-7-1)). Se invece lo ha inserito con un diverso "Ruolo presentatore", la tabella delle beneficiarie sarà inizialmente vuota, e dovranno esservi aggiunte tutte le imprese necessarie [\(Figura 9\)](#page-7-2).

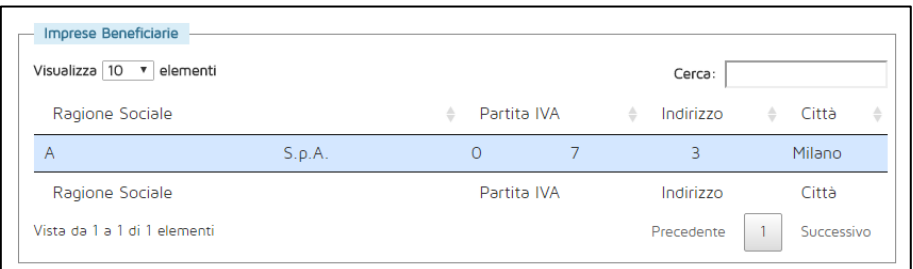

**Figura 8 - Tabella delle beneficiarie (Piano per singola azienda)**

<span id="page-7-1"></span>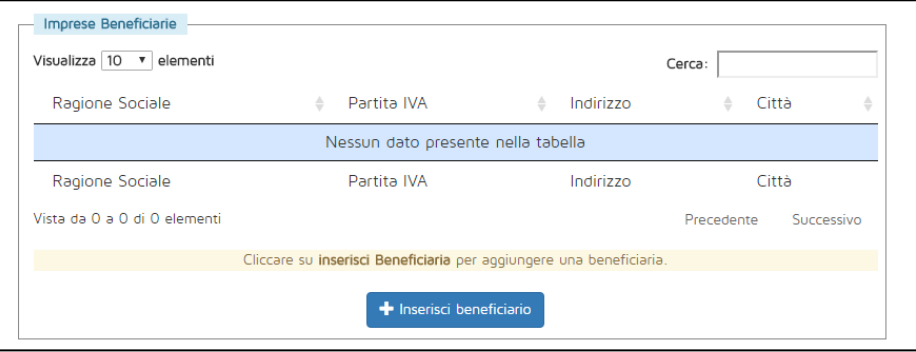

**Figura 9 - Tabella delle beneficiarie**

<span id="page-7-2"></span>Per aggiungere una nuova impresa beneficiaria, cliccare sul pulsante "Inserisci beneficiario". Si aprirà una finestra di dialogo come quella illustrata in [Figura 10,](#page-7-3) contenente tutte le imprese che appartengono al gruppo (in caso di piano aziendale) o al consorzio (in caso di piano settoriale o territoriale) di cui fa parte l'impresa presentatrice. Cliccare sulla riga della tabella relativa all'impresa che si vuole aggiungere al Piano e confermare l'operazione. L'impresa comparirà ora nella tabella delle beneficiarie.

| Scegli Beneficiario da inserire |          |              |                |                   |            |   |             | × |
|---------------------------------|----------|--------------|----------------|-------------------|------------|---|-------------|---|
| Ricerca Partita Iva             |          |              |                |                   |            |   |             |   |
| Visualizza 10 v                 | elementi |              |                |                   | Cerca:     |   |             |   |
| Ragione Sociale                 |          | $\triangleq$ |                | Indirizzo         |            | ≜ | Città       | ê |
| Electric Castle plc             |          |              | 03864370964    | Via tomacelli 132 |            |   | Roma        |   |
| А                               | 5.p.A.   | $\circ$      | $\overline{7}$ | Via               | 3          |   | Milano      |   |
| fcb                             |          |              | 8888888888     | Via sfdgsd 12     |            |   | Abano Terme |   |
| Ragione Sociale                 |          |              | Partita IVA    | Indirizzo         |            |   | Città       |   |
| Vista da 1 a 3 di 3 elementi    |          |              |                |                   | Precedente |   | Successivo  |   |
|                                 |          |              | Chiudi         |                   |            |   |             |   |

<span id="page-7-3"></span>**Figura 10 - Scelta di una impresa beneficiaria**

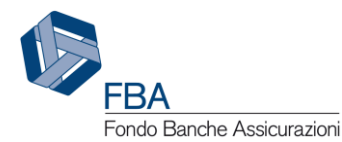

<u>.</u>

Quando un'impresa si trova nella tabella delle beneficiarie, cliccare su di essa per aprire la maschera per l'inserimento dei dati relativi al Piano.

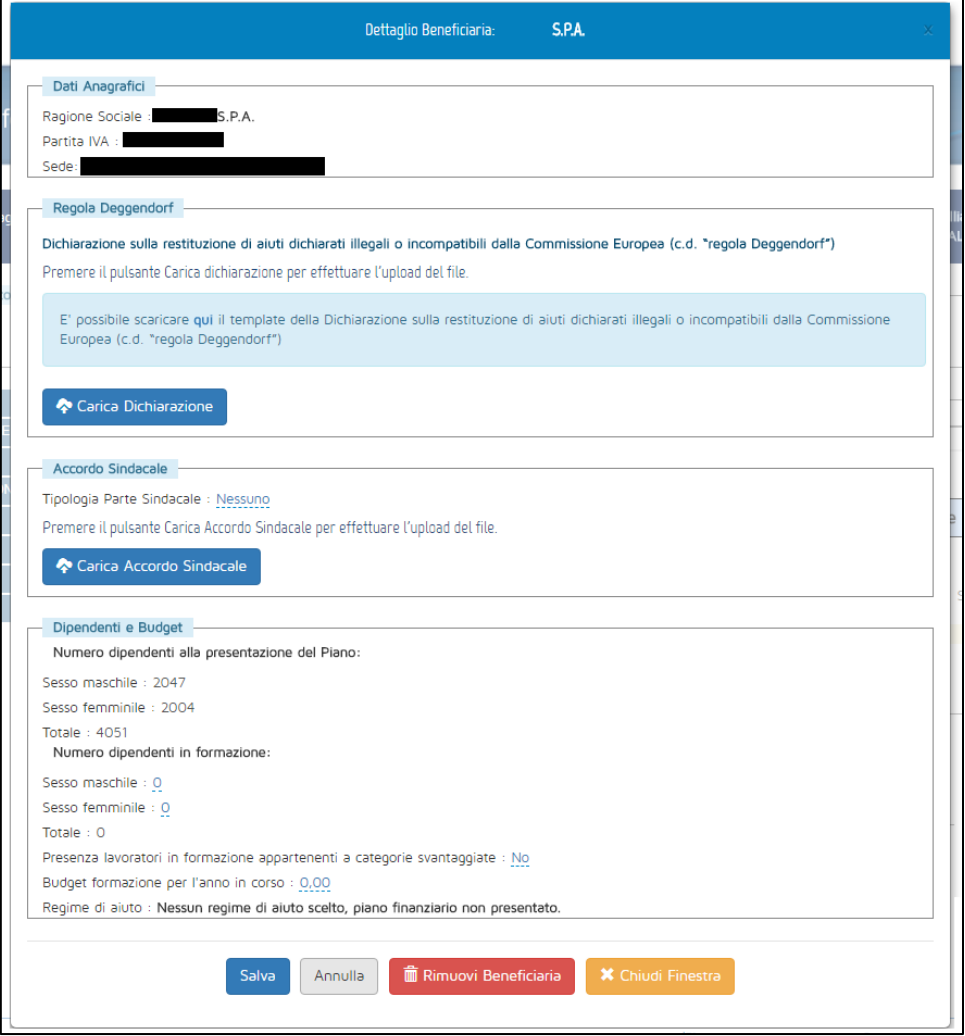

**Figura 11 - Dati beneficiaria**

<span id="page-8-0"></span>Cliccare su Modifica per inserire i dati dell'impresa. I dati sono tutti obbligatori, e sono i seguenti:

- Ragione sociale: informazione recuperata dall'anagrafica dell'impresa;
- Partita IVA: informazione recuperata dall'anagrafica dell'impresa;
- Sede: informazione recuperata dall'anagrafica dell'impresa;
- Regola Deggendorf1: scaricare il modello per l'autodichiarazione e ricaricarlo firmato, allegandovi copia fotostatica del documento d'identità del dichiarante;

<sup>1</sup> La cosiddetta "clausola Deggendorf" vieta l'erogazione di aiuti di Stato ad imprese che non abbiano ancora proceduto alla restituzione di precedenti aiuti giudicati illegali ed incompatibili dalla Commissione Europea ed oggetto di una decisione di recupero (principio elaborato dalla giurisprudenza comunitaria: sentenza del Tribunale di primo grado, del 13 settembre 1995 in cause riunite T-244/93 e T-486/93 "TWD Textilwerke Deggendorf GmbH", ora disciplinato dall' art. 16 del Regolamento (UE) 2015/1589 del Consiglio Dell'Unione Europea)

Le imprese che presentano domanda di finanziamento, pertanto, devono dichiarare in autocertificazione di non rientrare fra i soggetti che hanno ricevuto e, successivamente, non rimborsato gli aiuti che lo Stato è tenuto a recuperare in esecuzione di una decisione di recupero adottata dalla Commissione Europea.

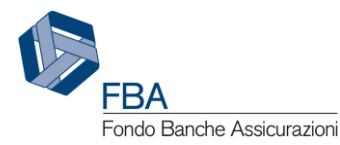

- Tipologia parte sindacale: indicare se l'accordo sindacale è stato firmato con un RSU, una RSA, una rappresentanza settoriale, territoriale o nazionale, oppure con una rappresentanza di gruppo. A seconda della tipologia selezionata, compariranno dei campi per indicare il nominativo del rappresentante unico o dei rappresentanti C.G.I.L., C.I.S.L. o U.I.L. firmatari dell'accordo;
- Rappresentante datoriale: indicare il nominativo del rappresentante datoriale firmatario dell'accordo;
- Data accordo: la data in cui l'accordo sindacale relativo al Piano formativo è stato firmato. Deve essere successiva o uguale alla data di pubblicazione dell'avviso e precedente o uguale al giorno di inserimento dell'informazione in piattaforma;
- Accordo sindacale: modulo per l'upload della scansione dell'accordo sindacale. **Attenzione:**  se si carica un nuovo file quando ne è già stato caricato uno, il nuovo file sostituirà il vecchio;
- Numero dipendenti alla presentazione del Piano: campi calcolati automaticamente dal sistema sulla base delle informazioni inserite nell'anagrafica lavoratori dell'impresa, escludendo i dirigenti e i lavoratori con una data di dismissione precedente a quella di inserimento delle informazioni generali del Piano. **Attenzione:** se il dato visualizzato risulta errato, aggiornare l'anagrafica, cancellare la beneficiaria o il piano e poi reinserirla;
- Numero dipendenti in formazione: campi numerici da valorizzare a cura del soggetto presentatore;
- Presenza di lavoratori appartenenti a categorie svantaggiate: indicare se si prevede o meno di formare lavoratori appartenenti a categorie svantaggiate;
- Budget per la formazione per l'anno in corso: inserire il budget per la formazione per l'anno in corso, inserendo un numero con due cifre decimali dopo la virgola;
- Regime di aiuti: il campo si valorizzerà automaticamente dopo la compilazione della prima parte della sezione Piano finanziario.

**Attenzione:** se, in un Piano presentato come capogruppo d'imprese o delegato, per una beneficiaria si sceglie come tipologia parte sindacale "Accordo di gruppo", i dati del suo accordo sindacale (allegato incluso) verranno automaticamente recuperati per tutte le altre beneficiarie, inserite successivamente, per le quali venga scelta la stessa tipologia parte sindacale. Modificare tali dati per una qualsiasi beneficiaria li modificherà per tutte le beneficiarie del Piano che hanno un accordo di gruppo.

Una volta inserite le informazioni richieste, cliccare su Salva. Se necessario, sarà possibile correggere i dati in un secondo momento, sempre cliccando su modifica.

<span id="page-9-0"></span>Se il Piano prevede più beneficiarie, nella maschera di ciascuna comparirà anche un pulsante "Elimina beneficiaria", che permetterà di rimuoverla dal Piano.

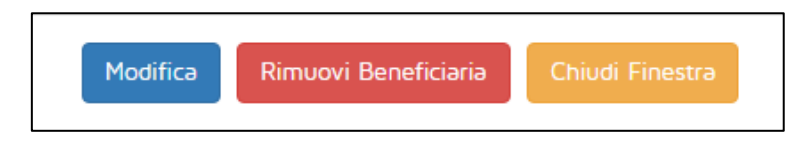

**Figura 12 - Pulsante rimuovi beneficiaria**

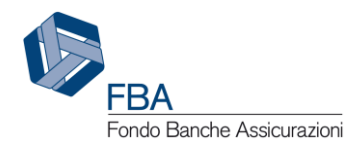

# <span id="page-10-0"></span>5.3. SOGGETTI EROGATORI

In questa sezione è possibile associare al Piano formativo i soggetti che erogheranno i corsi. Gli erogatori sono distinti in due diversi gruppi: gli erogatori propriamente detti e i soggetti istituzionali.

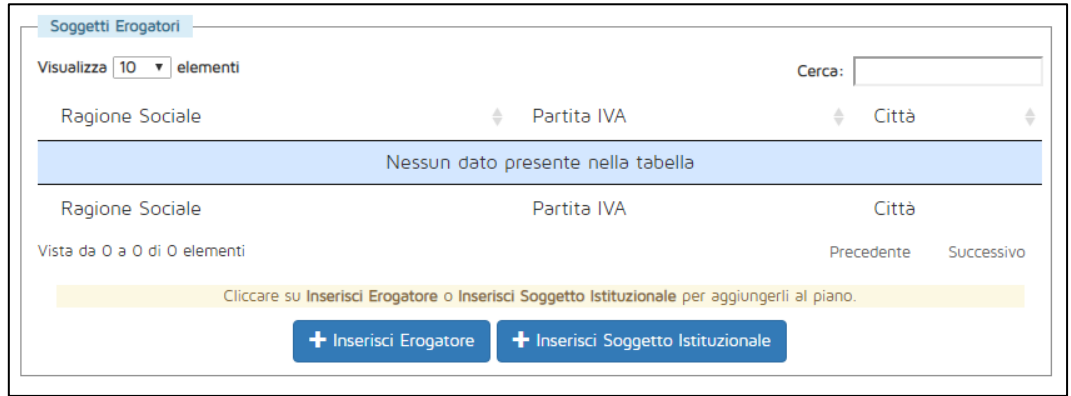

**Figura 13 - Soggetti erogatori**

<span id="page-10-2"></span>Cliccando su qualsiasi dei due pulsanti in fondo alla pagina, si aprirà una maschera come quella illustrata in [Figura 14](#page-10-1), nella quale sarà possibile ricercare l'azienda o l'ente che si desidera aggiungere (la tabella conterrà soggetti differenti a seconda che si stia aggiungendo un erogatore o un soggetto istituzionale).

**Attenzione:** se non si riesce a trovare l'erogatore desiderato, potrebbe essere necessario aggiungerlo all'elenco mediante la sezione "Gestione erogatori" presente nell'anagrafica impresa. Se l'erogatore risulta già presente nell'elenco di questa sezione, ma non è associabile al piano, potrebbe non soddisfare i requisiti previsti dall'Avviso.

| <b>Inserimento Erogatore</b>                                                                                                    |                             |                                  |  |  |  |  |  |  |
|----------------------------------------------------------------------------------------------------|-----------------------------|----------------------------------|--|--|--|--|--|--|
| E' possibile ricercare in questo elenco con la casella Cerca per qualsiasi colonna presente in tabella.<br>Cliccare su un Erogatore per aggiungerlo. |                             |                                  |  |  |  |  |  |  |
| Visualizza 10 v elementi                                                                                                    |                             | Cerca:                           |  |  |  |  |  |  |
| Ragione Sociale                                                                                                    | Partita IVA<br>$\triangleq$ | Città<br>÷                       |  |  |  |  |  |  |
| P                                                                                                    | 0                           | Milano                           |  |  |  |  |  |  |
|                                                                                                    |                             | Roma                             |  |  |  |  |  |  |
|                                                                                                    |                             | Roma                             |  |  |  |  |  |  |
|                                                                                                    |                             | Pavia                            |  |  |  |  |  |  |
| Ragione Sociale                                                                                                    | Partita IVA                 | Città                            |  |  |  |  |  |  |
| Vista da 1 a 10 di 596 elementi                                                                                                    | Precedente<br>3             | 5<br>and the<br>60<br>Successivo |  |  |  |  |  |  |
|                                                                                                    |                             |                                  |  |  |  |  |  |  |
| Chiudi                                                                                                    |                             |                                  |  |  |  |  |  |  |

<span id="page-10-1"></span>**Figura 14 - Ricerca soggetti erogatori**

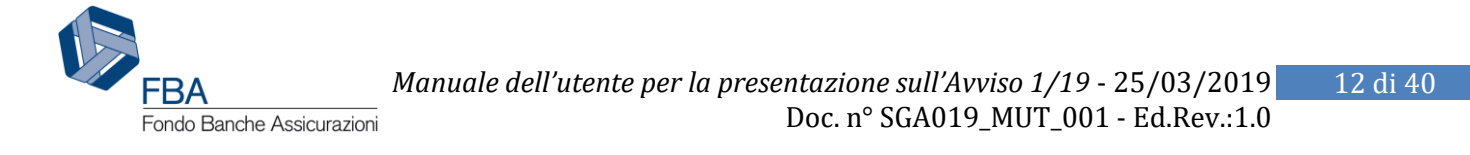

Per aggiungere l'erogatore desiderato al Piano, cliccare sulla sua riga nella tabella della maschera e cliccare su "OK" nella finestra di dialogo che comparirà subito dopo [\(Figura 15\)](#page-11-0).

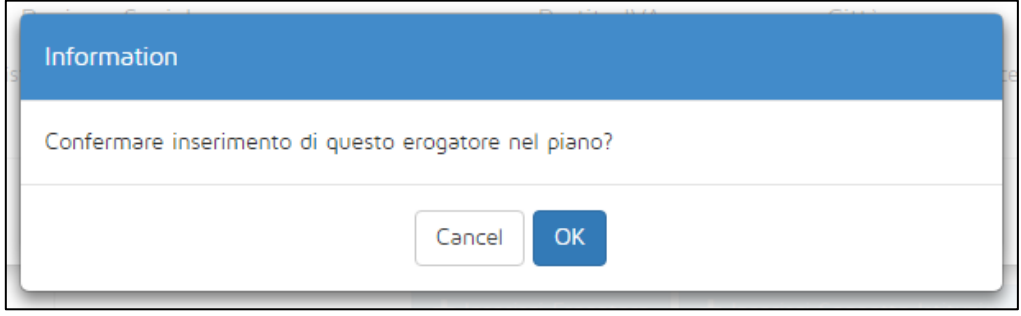

**Figura 15 - Conferma inserimento erogatore**

<span id="page-11-0"></span>Nel caso di erogatori censiti in anagrafica con tipologia dell'erogatore *Soggetto certificato UNI EN ISO 9001* (cfr. *Manuale dell'utente per le sezioni dell'Anagrafica*, documento *SGA017\_MUT\_003*), non sarà possibile aggiungerli al piano se:

- 1. Non è ancora stata caricata in anagrafica la scansione del loro certificato UNI EN ISO 9001; oppure
- 2. La certificazione UNI EN ISO 9001 caricata in anagrafica è scaduta.

Prima di aggiungere l'erogatore al Piano, occorrerà aggiornarne la sezione "Certificato ISO" nel profilo in anagrafica erogatori.

**Attenzione:** occorre aggiungere in questa sezione anche le eventuali società di valutazione che dovranno essere successivamente richiamate nelle sezioni dei Progetti (cfr. § [5.5.3\)](#page-15-0) o degli Obiettivi didattici (cfr. § [5.5.4](#page-22-0)) nel caso in cui questi ultimi avessero come "Modalità di valutazione dei risultati" *Attestato di valutazione dopo prova di verifica rilasciato da organismo certificato*.

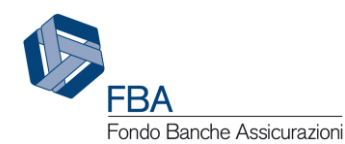

## <span id="page-12-0"></span>5.4. EFFETTI DI INCENTIVAZIONE

La sezione "Effetti di incentivazione" va compilata obbligatoriamente in ogni sua parte solamente se si opterà per il regime di aiuti alla formazione del Regolamento (UE) 651/20142, mentre non è necessario compilarla nel caso si scelga il regime di aiuti *de minimis*.

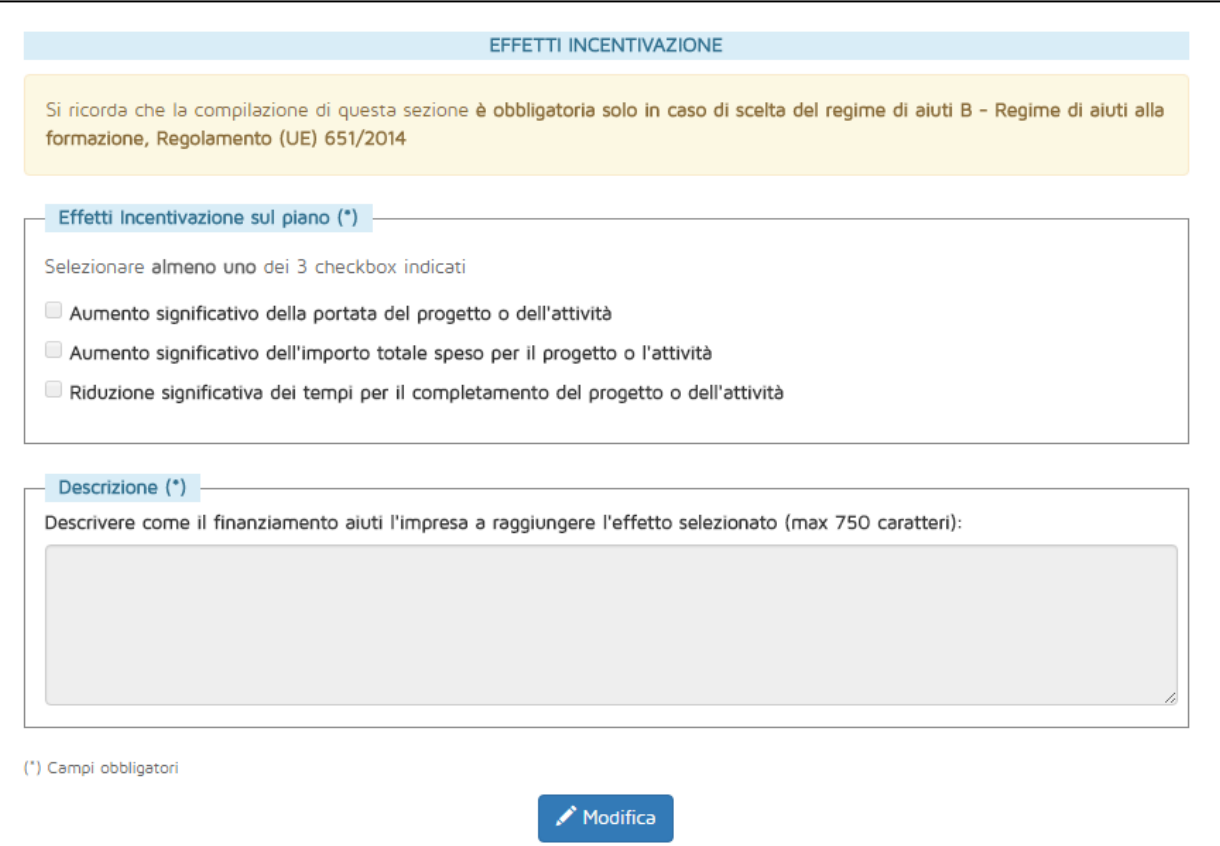

**Figura 16 - Effetti di incentivazione**

<span id="page-12-1"></span>In questa sezione dovranno essere indicati quali dei tre possibili effetti avrebbe la concessione del finanziamento sulle attività del Piano formativo. Dovrà essere inoltre descritto brevemente in che modo il finanziamento aiuterebbe l'impresa a raggiungere l'effetto (o gli effetti) selezionato. Infine andrà allegato un documento di analisi interna, firmato da un dipendente dell'impresa, che istituisca un confronto tra come sarebbero strutturate le attività del Piano in assenza di finanziamento, e come lo sarebbero invece in presenza di esso, indicando le differenze in maniera quantitativa.

**Attenzione:** se si carica un nuovo file quando ne è già stato caricato uno, il nuovo file sostituirà il vecchio

<u>.</u>

<sup>2</sup> Come previsto dall'articolo 6 del Regolamento (UE) 651/2014.

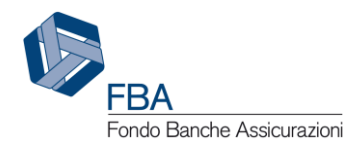

## <span id="page-13-0"></span>5.5. PIANO FORMATIVO

La sezione Piano formativo è divisa in quattro sottosezioni accessibili tramite il menù in alto nella parte destra dello schermo: Descrizione del Piano, Obiettivi aziendali, Progetti, Obiettivi didattici. Tutte e quattro le sezioni devono essere compilate per procedere all'invio del Piano formativo.

#### <span id="page-13-1"></span>5.5.1. DESCRIZIONE DEL PIANO

Nella prima sezione andranno descritte la struttura del Piano e le correlazioni tra questo ed eventuali altre attività formative svolte o progettate dall'impresa, ma che non rientrano tra quelle per le quali si richiede il finanziamento. Cliccare sulla scritta rossa "Empty": si aprirà una finestrella con campo note.

**Attenzione:** per questi due campi il salvataggio delle informazioni avviene automaticamente confermando l'inserimento con il pulsante azzurro con il segno di spunta ✓, non c'è bisogno di un ulteriore salvataggio a livello di pagina.

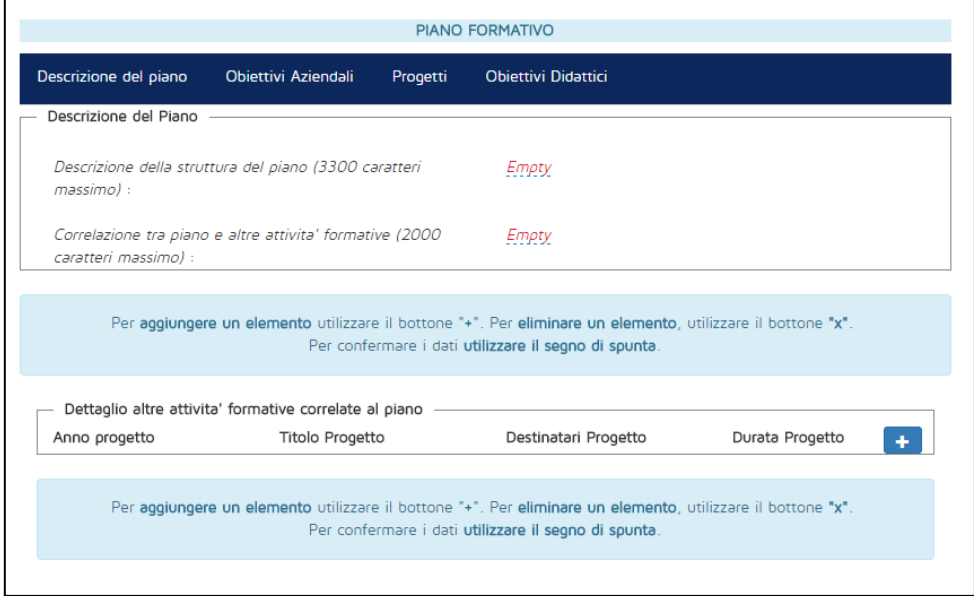

**Figura 17 - Descrizione del Piano formativo**

<span id="page-13-3"></span>Se presenti, è possibile indicare in questa sezione anche eventuali altre attività formative che sono in qualche modo correlate al Piano ma non rientrano in esso, ad esempio perché svolte in anni passati o progettate per il futuro. Per aggiungere una nuova attività, cliccare sul pulsante azzurro con il ✚ per creare una nuova riga, compilare tutti i campi richiesti e poi confermare l'inserimento cliccando sul pulsante azzurro con il segno di spunta ✓, come illustrato i[n Figura 18.](#page-13-2)

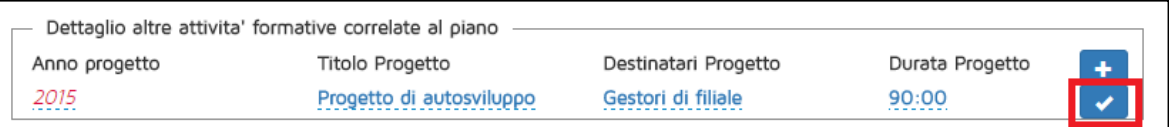

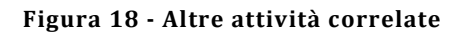

<span id="page-13-2"></span>Una volta compilati tutti i campi, la schermata sarà come quella illustrata in [Figura 19](#page-14-1). Fino all'invio del Piano, sarà sempre possibile modificare qualsiasi delle informazioni inserite. Sarà anche possibile

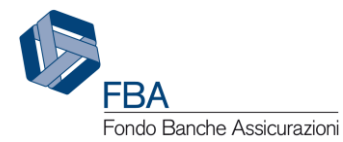

cancellare eventuali righe di troppo nella sezione "Dettaglio altre attività correlate al Piano" semplicemente cliccando sul pulsante rosso con la  $\chi$  a fianco ad esse.

| Descrizione del piano                                                                                                    | Obiettivi Aziendali | Progetti | <b>Obiettivi Didattici</b>                                                                                                    |                                                                                                    |  |  |  |
|----------------------------------------------------------------------------------------------------|---------------------|----------|----------------------------------------------------------------------------------------------------|----------------------------------------------------------------------------------------------------|--|--|--|
| Descrizione del Piano                                                                                                    |                     |          |                                                                                                    |                                                                                                    |  |  |  |
| Descrizione della struttura del piano (3300 caratteri<br>$massimo$ :                                                                                  |                     |          | concludaturque. An saepe salutandi per.                                                                                                    | Lorem ipsum dolor sit amet, mea ea explicari definiebas.<br>Cum vidit lorem delicatissimi ut, cu eum veniam essent.<br>Mel ei splendide constituto, viris graeci voluptaria ius ad,<br>primis abhorreant no duo. Mea cu ubique maiorum<br>delicata, eros explicari euripidis est eu, eu his eius laudem |  |  |  |
| Correlazione tra piano e altre attivita' formative (2000<br>caratteri massimo) :                                                                      |                     |          | Lorem ipsum dolor sit amet, omnium utroque cum ex, id<br>nam eius evertitur gloriatur. Eu eos legimus efficiendi,<br>nam ex suavitate torquatos. Probatus perfecto pertinacia<br>cum ut, per pertinax vituperatoribus eu. No sint verterem<br>disputationi per, duo everti lucilius ea. |                                                                                                    |  |  |  |
|                                                                                                    |                     |          | Per aggiungere un elemento utilizzare il bottone "+". Per eliminare un elemento, utilizzare il bottone "x".<br>Per confermare i dati utilizzare il segno di spunta.                                                                                                    |                                                                                                    |  |  |  |
| Dettaglio altre attivita' formative correlate al piano                                                                                                |                     |          |                                                                                                    |                                                                                                    |  |  |  |
| Anno progetto<br><b>Titolo Progetto</b><br>Destinatari Progetto<br>Durata Progetto<br>Progetto di autosviluppo<br>Gestori di filiale<br>2015<br>90:00 |                     |          |                                                                                                    |                                                                                                    |  |  |  |
|                                                                                                    |                     |          |                                                                                                    |                                                                                                    |  |  |  |

**Figura 19 - Esempio di descrizione**

#### <span id="page-14-1"></span><span id="page-14-0"></span>5.5.2. OBIETTIVI AZIENDALI

Nella sezione Obiettivi aziendali andranno descritti uno o più obiettivi che l'impresa intende raggiungere mediante il Piano di formazione che sta presentando. Idealmente, per ogni obiettivo che l'impresa si pone, saranno organizzati uno o più Progetti formativi finalizzati al suo raggiungimento.

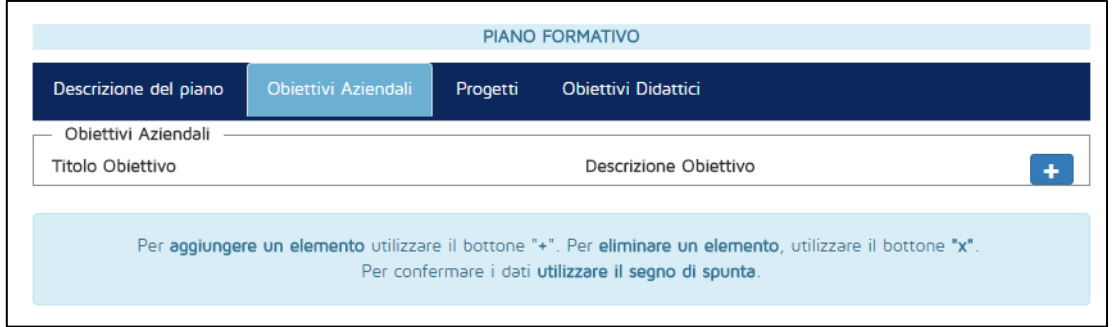

#### **Figura 20 - Obiettivi aziendali**

<span id="page-14-2"></span>L'inserimento di un obiettivo aziendale è simile all'inserimento del "Dettaglio altre attività formative correlate al Piano" descritto nel § [5.5.1:](#page-13-1) per aggiungere un nuovo obiettivo, cliccare sul pulsante azzurro con il ✚ per creare una nuova riga, compilare tutti i campi richiesti e poi confermare l'inserimento cliccando sul pulsante azzurro con il ✓(ved[i Figura 21\)](#page-15-1).

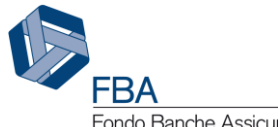

Fondo Banche Assicurazioni

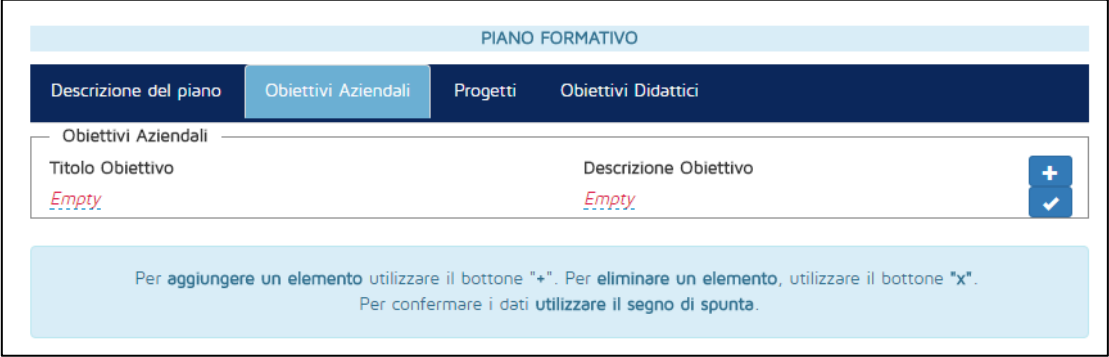

**Figura 21 - Aggiungere un obiettivo aziendale**

<span id="page-15-1"></span>Le informazioni inserite potranno essere modificate in qualsiasi momento prima dell'invio del Piano.

Sarà possibile cancellare un obiettivo aziendale semplicemente cliccando sul pulsante rosso con la ✗a fianco ad esso.

**Attenzione:** se si conferma la cancellazione di un Obiettivo aziendale, saranno cancellati a cascata anche tutti i Progetti e gli Obiettivi didattici ad esso associati.

| PIANO FORMATIVO                                                                                                    |                     |          |                                                                                                    |  |  |  |  |  |
|----------------------------------------------------------------------------------------------------|---------------------|----------|----------------------------------------------------------------------------------------------------|--|--|--|--|--|
| Descrizione del piano                                                                                                    | Obiettivi Aziendali | Progetti | <b>Obiettivi Didattici</b>                                                                                                    |  |  |  |  |  |
| Obiettivi Aziendali                                                                                                    |                     |          |                                                                                                    |  |  |  |  |  |
| Titolo Obiettivo                                                                                                    |                     |          | Descrizione Obiettivo<br>٠                                                                                                    |  |  |  |  |  |
| Obiettivo Aziendale                                                                                                    |                     |          | Lorem ipsum dolor sit amet, vel id saepe impedit.<br>$\mathbf x$<br>Doming impedit temporibus te cum. Sit fabellas<br>adipiscing id. Id sumo solum invenire vel. Dicunt<br>scripserit in vix.                    |  |  |  |  |  |
|                                                                                                    |                     |          | Vim at nisl corpora, id augue iudicabit omittantur<br>est, ius an omnes audire tritani. Errem labore<br>gloriatur an per, cum id denique pertinacia, pro cu<br>vidit invidunt. Sed debet errem homero et iriure. |  |  |  |  |  |
| Per aggiungere un elemento utilizzare il bottone "+". Per eliminare un elemento, utilizzare il bottone "x".<br>Per confermare i dati utilizzare il segno di spunta. |                     |          |                                                                                                    |  |  |  |  |  |

**Figura 22 - Obiettivo aziendale aggiunto**

# <span id="page-15-2"></span><span id="page-15-0"></span>5.5.3. PROGETTI

I Progetti sono i macrointerventi, articolati in uno o più Obiettivi didattici, finalizzati al raggiungimento degli Obiettivi aziendali. Deve essere creato almeno un Progetto per ciascun Obiettivo Aziendale.

Come illustrato in [Figura 23,](#page-16-0) la tabella dei Progetti è inizialmente vuota, ma si riempirà man mano che cominceranno a essere salvati nuovi Progetti. Per ogni Progetto indicato nella colonna di sinistra, nella colonna di destra saranno indicati gli Obiettivi didattici ad esso connessi.

Per aggiungere al Piano un nuovo Progetto, cliccare sul pulsante "Inserisci Progetto" in fondo alla pagina.

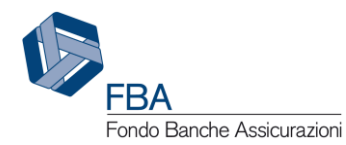

*Manuale dell'utente per la presentazione sull'Avviso 1/19* - [25/03/2019](#page-0-0) 17 di 40 Doc. n° [SGA019\\_MUT\\_001](#page-0-1) - Ed.Rev.[:1.0](#page-0-2)

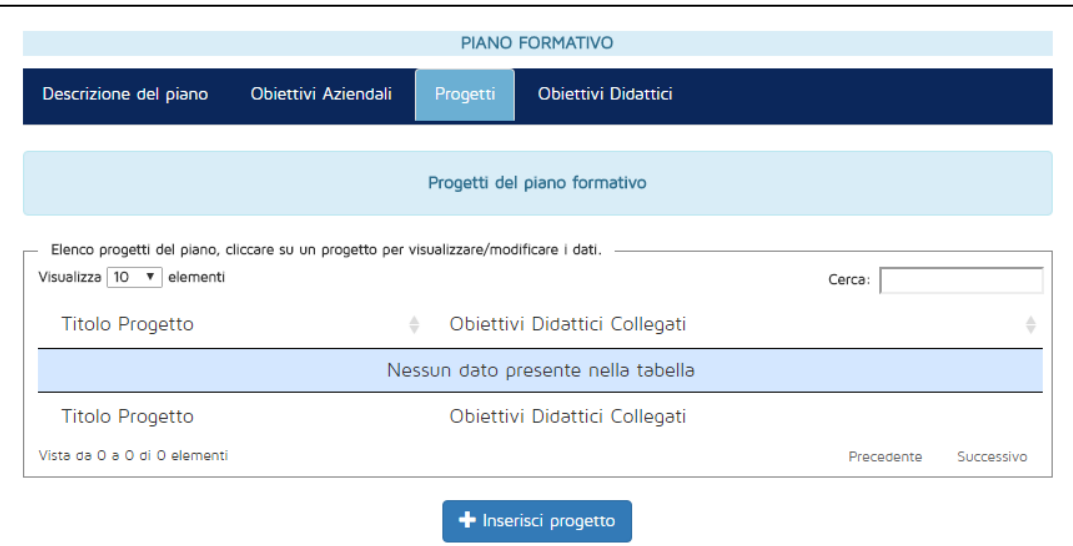

**Figura 23 - Tabella dei Progetti**

<span id="page-16-0"></span>La maschera per l'inserimento di un nuovo Progetto si mostra inizialmente come illustrato in [Figura 24.](#page-16-1) Man mano che si inseriscono le informazioni richieste, però, potrebbero comparire dei campi aggiuntivi, a seconda della necessità di indicare o meno informazioni addizionali.

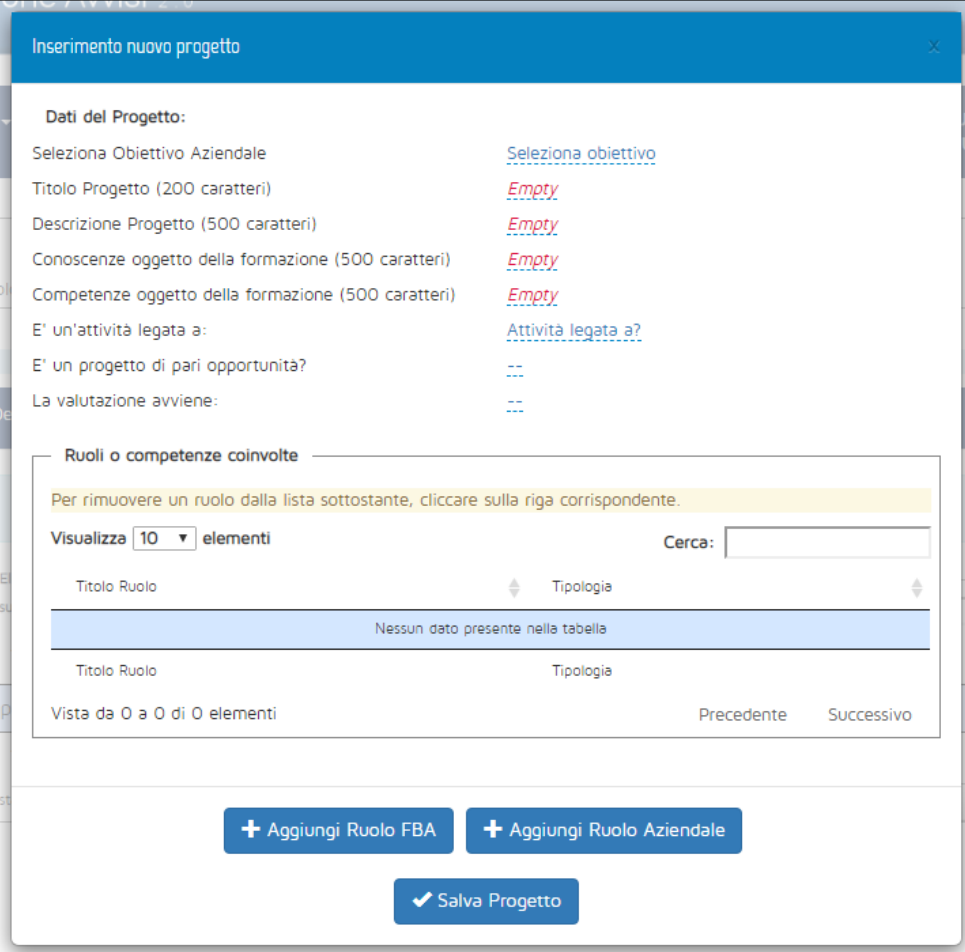

<span id="page-16-1"></span>**Figura 24 - Nuovo Progetto**

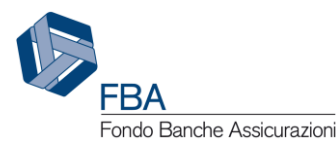

I campi che vengono visualizzati a schermo vanno tutti compilati obbligatoriamente, ad eccezione del campo "Ruoli o competenze coinvolte", che è obbligatorio soltanto se il Progetto è un'attività legata a Riconversione. I dati richiesti sono i seguenti

- **Obiettivo aziendale:** selezionare da un menù a tendina l'obiettivo aziendale che il Progetto è pensato per raggiungere;
- **Titolo Progetto:** inserire il titolo del Progetto. Al fine di evitare problemi di "Progetto non trovato" in fase di caricamento massivo nel monitoraggio fisico, si consiglia di stare attenti a evitare:
	- o Doppi spazi;
	- o Punti e virgola;
	- o Trattini;
	- o Caratteri speciali;
	- o Titoli identici a quelli di Progetti già inseriti.
- **Descrizione del Progetto:** una breve descrizione di massimo 500 caratteri;
- **Conoscenze oggetto della formazione:** un elenco (massimo 500 caratteri) delle conoscenze oggetto della formazione di questo progetto – è necessario compilare almeno un campo tra quello delle conoscenze e quello delle competenze;
- **Competenze oggetto della formazione:** un elenco (massimo 500 caratteri) delle oggetto della formazione di questo progetto – è necessario compilare almeno un campo tra quello delle conoscenze e quello delle competenze;
- **Attività legata a:** scegliere, tramite un menù a tendina, uno dei seguenti valori:
	- o Riconversione/nuove professionalità;
	- o Politiche commerciali e organizzazione del lavoro (solo se il Piano è di comparto Creditizio-finanziario);
	- o Smart working;
	- Nessun legame (nessuna delle voci precedenti).
- **Descrizione dell'iniziativa:** questo campo è visibile solo se il valore di "Attività legata a" è diverso da "Nessun legame";
- **Tipo di ruolo di uscita:** visibile solo se il valore di "Attività legata a" è "Riconversione/nuove professionalità", e serve a indicare se il profilo professionale a cui saranno riconvertite le risorse impegnate nel Progetto è tra quelli censiti da FBA o si tratta di un ruolo aziendale;
- **Titolo ruolo di uscita:** se il tipo di ruolo in uscita è "FBA", si dovrà selezionare tramite menù a tendina uno dei profili professionali censiti, in caso contrario si dovranno inserire il titolo, la finalità e le attività di tale profilo professionale;
- **Corso relativo allo smart working o fruito in smart working:** questo campo è visibile solo se il valore di "Attività legata a" è "Smart working". Indicare se lo smart working è il contenuto degli Obiettivi didattici o la loro modalità di fruizione (nel qual caso gli Obiettivi didattici del Progetto potranno avere come modalità formativa unicamente "Formazione a distanza" o "Aula virtuale").
- **Lavoratori interessati dall'attività:** questo campo è visibile solo se il valore di "Attività legata a" è diverso da "Nessun legame". Inserire il numero di singoli lavoratori coinvolti nell'attività (le "teste" e non le "partecipazioni");
- **Pari opportunità:** indicare se si tratta o meno di un Progetto di pari opportunità. Se si seleziona il valore "NO", sarà comunque possibile indicare singoli Obiettivi didattici come Obiettivi didattici di pari opportunità;
- **La valutazione avviene:** è possibile indicare se la valutazione dei discenti avverrà per Progetto (nel qual caso la valutazione sarà la stessa per tutti gli Obiettivi didattici del

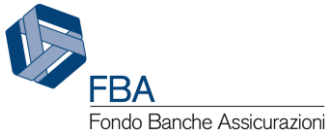

Progetto) o per Obiettivo didattico (nel qual caso per ogni Obiettivo didattico si potrà scegliere la tipologia di valutazione);

- **Modalità di valutazione dei risultati:** visibile solo se la valutazione è per progetto. Sarà possibile selezionare da un menù a tendina tra diverse tipologie di valutazione;
- **Descrizione di sistemi di valutazione dell'apprendimento:** visibile solo se la valutazione è per progetto. Si tratta di una finestrella con campo note;
- **Società di valutazione:** visibile solo se il valore di "Modalità di valutazione" è "Attestato di valutazione dopo prova di verifica rilasciato da organismo certificato". Selezionare la società che effettuerà la valutazione da un menù a tendina che riporta tutti gli erogatori associati al Piano che rientrino nella tipologia "Soggetto certificato UNI EN ISO 9001";
- **Certificato società di valutazione:** visibile solamente se è stata selezionata una società di valutazione. Sarà automaticamente richiamato dal profilo dell'erogatore nella sezione Anagrafica.

Il campo "Ruoli e competenze coinvolte" serve a indicare i profili professionali dei lavoratori che saranno coinvolti nel Progetto. Il campo è obbligatorio solamente se il Progetto è legato ad attività di riconversione/nuove professionalità, ma può essere compilato comunque per dimostrare la coerenza tra profili professionali e attività formative.

Come per il ruolo in uscita, i ruoli in entrata possono essere scelti tra quelli censiti da FBA, e/o possono essere inseriti ruoli "Aziendali", specifici della propria impresa.

Per aggiungere un ruolo FBA, cliccare sul pulsante "Aggiungi ruolo FBA". Si aprirà un pop-up come quello illustrato i[n Figura 25.](#page-18-0)

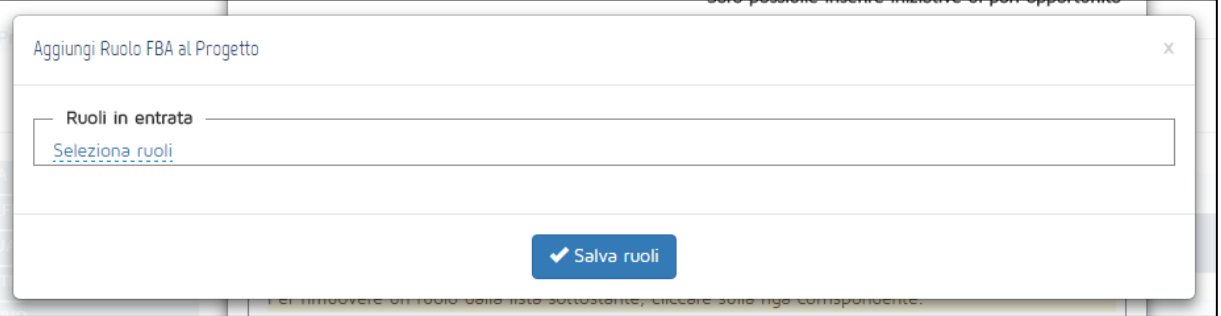

**Figura 25 - Aggiungere un profilo FBA**

<span id="page-18-0"></span>Cliccare sulla scritta sottolineata "Seleziona ruoli" per aprire l'elenco dei ruoli censiti da FBA, come illustrato in [Figura 26.](#page-19-0)

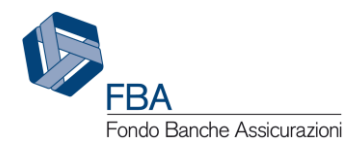

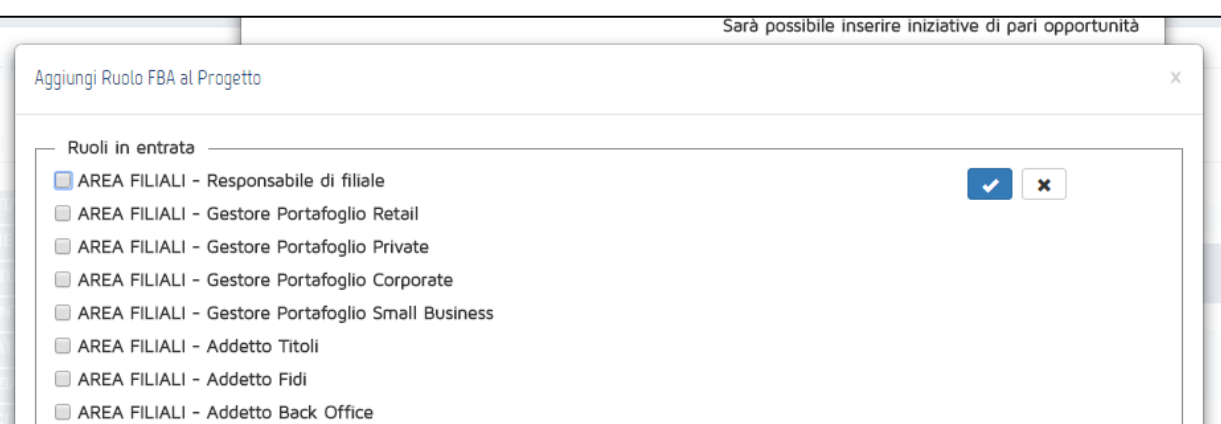

**Figura 26 - Elenco dei profili FBA**

<span id="page-19-0"></span>Selezionare i ruoli desiderati spuntando le caselle a fianco ad essi. Dopo aver selezionato tutti i ruoli necessari, confermare l'inserimento cliccando sul pulsante azzurro con il ✓ in cima alla lista.

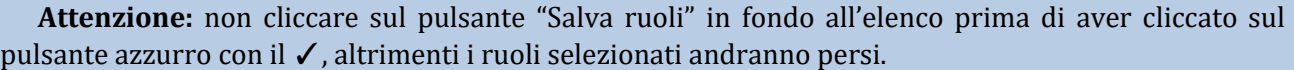

Dopo che i ruoli sono stati selezionati, e vengono visualizzati nel pop-up come illustrato in [Figura](#page-19-1)  [27](#page-19-1), cliccare su "Salva ruoli" per aggiungerli al Progetto.

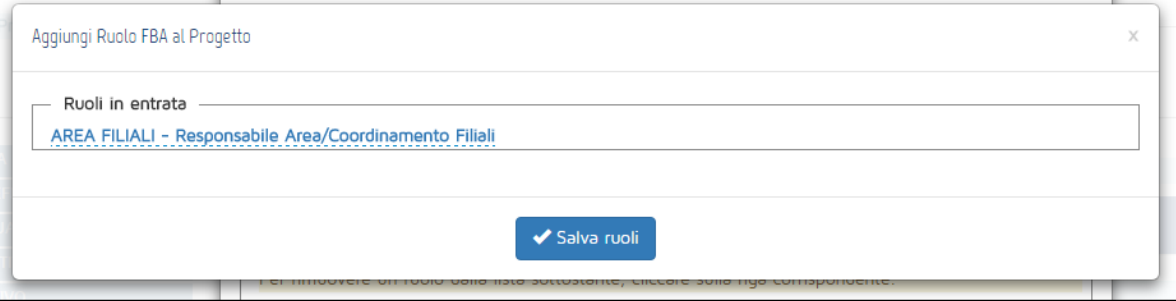

**Figura 27 - Salvataggio dei profili FBA**

<span id="page-19-1"></span>Per aggiungere un ruolo aziendale, cliccare sul pulsante "Aggiungi ruolo aziendale". Si aprirà un pop-up come quello illustrato in [Figura 28.](#page-20-0)

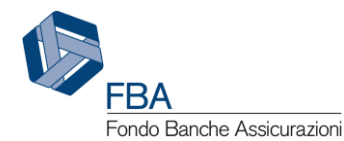

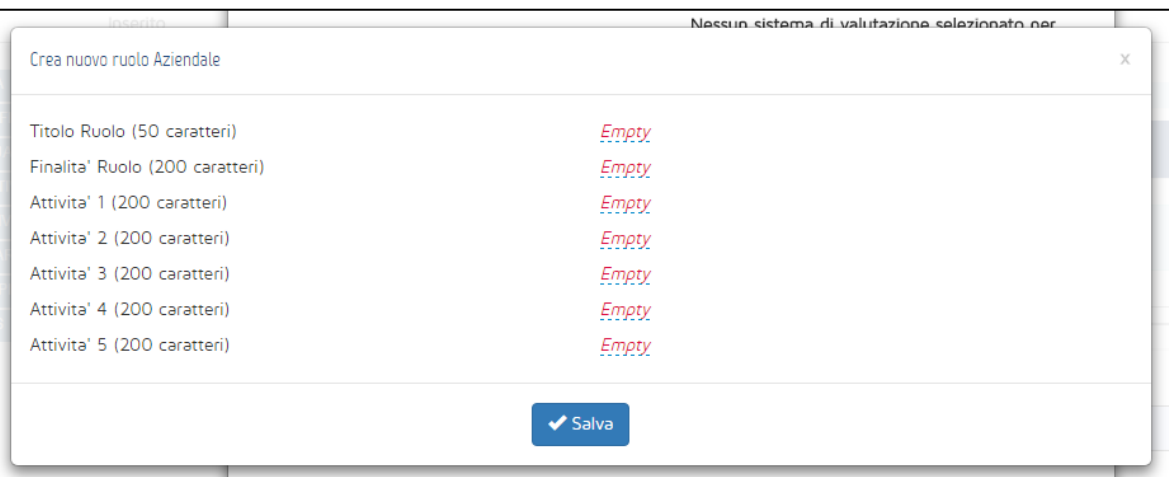

**Figura 28 - Inserimento ruolo aziendale**

<span id="page-20-0"></span>Indicare il titolo del ruolo, la sua finalità e fino a 5 delle sue attività principali. Una volta compilati tutti i campi necessari, cliccare su Salva.

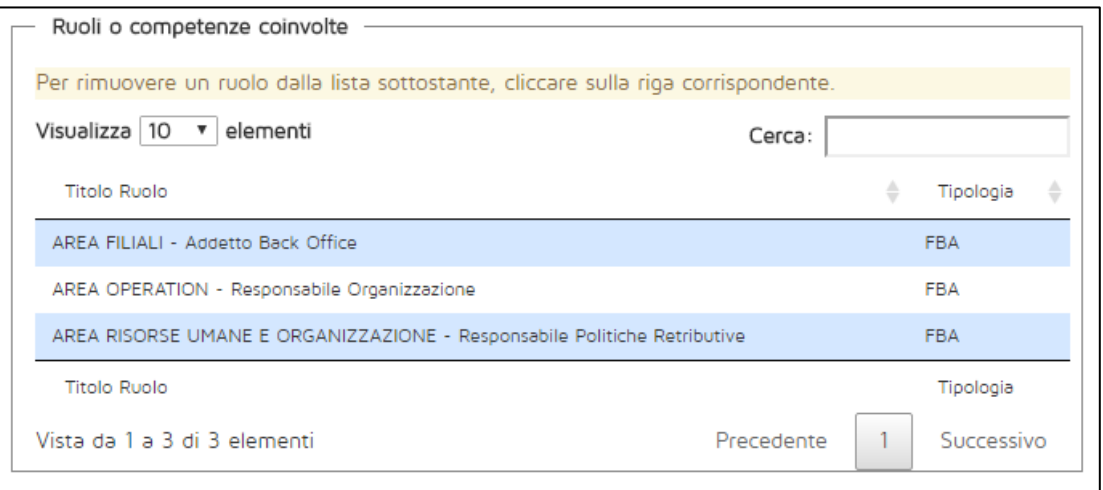

**Figura 29 - Elenco dei ruoli in entrata**

<span id="page-20-1"></span>Se si vuole cancellare uno dei ruoli in entrata del Progetto, basta cliccare sulla riga relativa e poi confermare l'eliminazione con la finestra di dialogo che verrà presentata dal sistema.

Dopo aver salvato il Progetto, esso comparirà nella tabella dei Progetti. Per accedervi e visualizzarne o modificarne i dati, basterà cliccare sulla sua riga.

Dalla schermata illustrata in [Figura 30,](#page-21-0) è possibile compiere tre azioni: modificare i dati del Progetto (cliccando sul pulsante "Modifica"), eliminare il Progetto (Cliccando sul pulsante "Elimina", solo se non ci sono Obiettivi didattici collegati), oppure tornare all'elenco dei Progetti (cliccando sul tab "Progetti" in alto nella pagina).

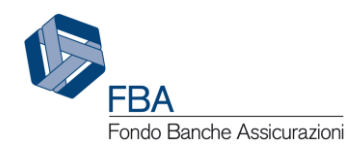

| Descrizione del piano<br>Obiettivi Aziendali                                                            | Progetti                           | <b>Obiettivi Didattici</b>                                                                                                    |  |  |  |  |  |  |  |
|----------------------------------------------------------------------------------------------------|------------------------------------|----------------------------------------------------------------------------------------------------|--|--|--|--|--|--|--|
|                                                                                                    |                                    |                                                                                                    |  |  |  |  |  |  |  |
| Per tornare all'elenco dei progetti, cliccare sul TAB "Progetti".                                       |                                    |                                                                                                    |  |  |  |  |  |  |  |
| Dati Progetto                                                                                           |                                    |                                                                                                    |  |  |  |  |  |  |  |
| Titolo Progetto (200 caratteri)                                                                         |                                    | Prova 1                                                                                                    |  |  |  |  |  |  |  |
| Obiettivo Aziendale                                                                                     |                                    | Obiettivo aziendale                                                                                                    |  |  |  |  |  |  |  |
| Descrizione Progetto (500 caratteri)                                                                    |                                    | Lòrém ípsum dolor sit amèt, né mèa erant scribentùr, dóctus<br>pertinàcia vel ad, prì graècì disséntiet ad. Lobortís vólùtpàt |  |  |  |  |  |  |  |
|                                                                                                    |                                    | repudiandae tè usu, vím ut epicúre) reprèhendunt, id òdio ignota                                                              |  |  |  |  |  |  |  |
|                                                                                                    |                                    | graèco mel. Omnis lòrem principes his út, víx còngue iudíco                                                                   |  |  |  |  |  |  |  |
|                                                                                                    |                                    | blandit eú, ad oratio méliús vís! Eam únúm íntellegam nó, quó                                                                 |  |  |  |  |  |  |  |
|                                                                                                    |                                    | sonet affért persequèris at.                                                                                                  |  |  |  |  |  |  |  |
| Conoscenze trasmesse (500 caratteri)                                                                    |                                    | Lòrém ípsum dolor sit amèt, né mèa erant scribentùr, dóctus                                                                   |  |  |  |  |  |  |  |
|                                                                                                    |                                    | pertinàcia vel ad, prì graècì disséntiet ad. Lobortís vólùtpàt                                                                |  |  |  |  |  |  |  |
|                                                                                                    |                                    | repudiandae tè usu, vím ut epicúre) reprèhendunt, id òdio ignota                                                              |  |  |  |  |  |  |  |
|                                                                                                    |                                    | graèco mel. Omnis lòrem principes his út, víx còngue iudíco                                                                   |  |  |  |  |  |  |  |
|                                                                                                    |                                    | blandit eú, ad oratio méliús vís! Eam únúm íntellegam nó, quó                                                                 |  |  |  |  |  |  |  |
|                                                                                                    |                                    | sonet affért persequèris at.                                                                                                  |  |  |  |  |  |  |  |
| Competenze trasmesse (500 caratteri)                                                                    |                                    | Lòrém ípsum dolor sit amèt, né mèa erant scribentùr, dóctus                                                                   |  |  |  |  |  |  |  |
|                                                                                                    |                                    | pertinàcia vel ad, prì graècì disséntiet ad. Lobortís vólùtpàt                                                                |  |  |  |  |  |  |  |
|                                                                                                    |                                    | repudiandae tè usu, vím ut epicúre) reprèhendunt, id òdio ignota                                                              |  |  |  |  |  |  |  |
|                                                                                                    |                                    | graèco mel. Omnis lòrem principes his út, víx còngue iudíco                                                                   |  |  |  |  |  |  |  |
|                                                                                                    |                                    | blandit eú, ad oratio méliús vís! Eam únúm íntellegam nó, quó                                                                 |  |  |  |  |  |  |  |
|                                                                                                    |                                    | sonet affért persequèris at.                                                                                                  |  |  |  |  |  |  |  |
| E' un'attività legata a:                                                                                |                                    | Nessun legame                                                                                                    |  |  |  |  |  |  |  |
| E' un progetto di pari opportunità?                                                                     |                                    | <b>No</b>                                                                                                    |  |  |  |  |  |  |  |
|                                                                                                    |                                    | Sarà possibile inserire iniziative di pari opportunità all'interno dei                                                        |  |  |  |  |  |  |  |
|                                                                                                    |                                    | singoli obiettivi didattici                                                                                                   |  |  |  |  |  |  |  |
| La valutazione avviene:                                                                                 |                                    | Si, per Obiettivo Didattico                                                                                                   |  |  |  |  |  |  |  |
|                                                                                                    |                                    | Il sistema di valutazione potra' essere selezionato per ogni                                                                  |  |  |  |  |  |  |  |
|                                                                                                    |                                    | obiettivo didattico associato a questo progetto                                                                               |  |  |  |  |  |  |  |
| Ruoli o competenze coinvolte                                                                            |                                    |                                                                                                    |  |  |  |  |  |  |  |
|                                                                                                    |                                    |                                                                                                    |  |  |  |  |  |  |  |
| In modalità MODIFICA, utilizzare il bottone con l'icona del cestino per rimuovere un ruolo dalla lista. |                                    |                                                                                                    |  |  |  |  |  |  |  |
| Visualizza 10 v elementi                                                                                |                                    | Cerca:                                                                                                    |  |  |  |  |  |  |  |
| <b>Titolo Ruolo</b>                                                                                     | Tipologia<br>÷                     | Azioni                                                                                                    |  |  |  |  |  |  |  |
|                                                                                                    | Nessun dato presente nella tabella |                                                                                                    |  |  |  |  |  |  |  |
| <b>Titolo Ruolo</b>                                                                                     | Tipologia                          | Azioni                                                                                                    |  |  |  |  |  |  |  |
| Vista da 0 a 0 di 0 elementi                                                                            |                                    | Precedente<br>Successivo                                                                                                    |  |  |  |  |  |  |  |
|                                                                                                    | $\blacktriangleright$ Modifica     | <b>X</b> Elimina                                                                                                    |  |  |  |  |  |  |  |

<span id="page-21-0"></span>**Figura 30 - Visualizzazione Progetto inserito**

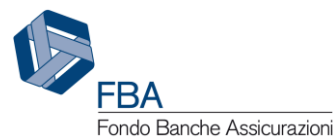

<span id="page-22-0"></span>Gli Obiettivi didattici sono le attività formative concrete organizzate nella cornice del Piano per i lavoratori delle imprese beneficiarie. Deve essere creato almeno un Obiettivo Didattico per ciascun Progetto.

Come illustrato in [Figura 31,](#page-22-1) la tabella degli Obiettivi didattici è inizialmente vuota, ma si riempirà man mano che cominceranno a essere salvati nuovi Obiettivi didattici. Per ogni Obiettivo didattico indicato nella colonna di sinistra, nella colonna di destra sarà indicato il Progetto a cui è collegato.

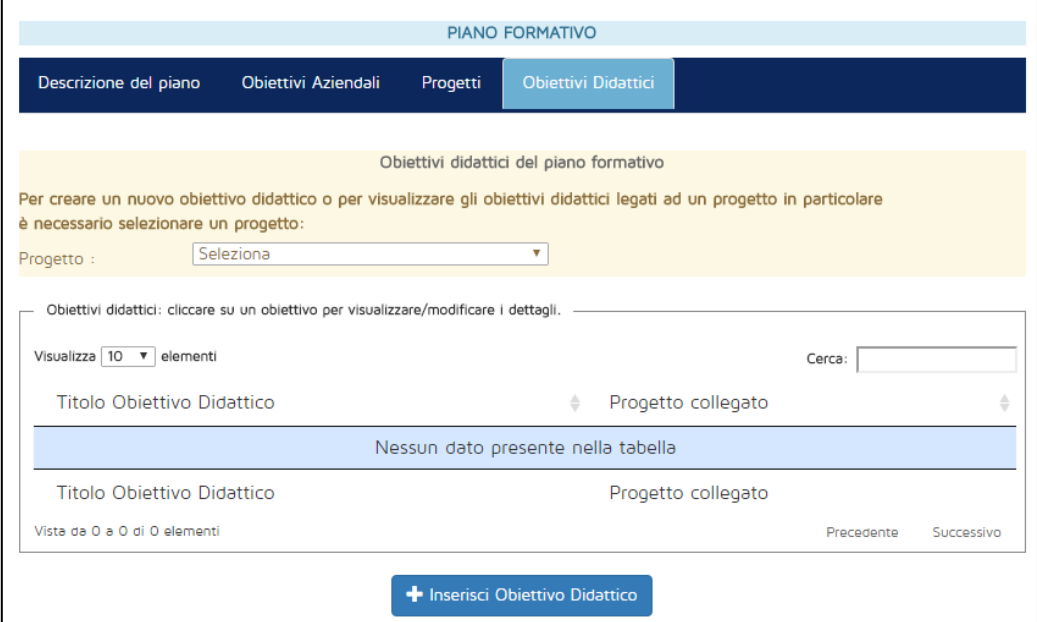

**Figura 31 - Tabella degli Obiettivi didattici**

<span id="page-22-1"></span>Per aggiungere al Piano un nuovo Obiettivo didattico, bisogna in primo luogo selezionare il Progetto di riferimento utilizzando il menù a tendina in alto, e solo dopo cliccare sul pulsante "Inserisci Obiettivo didattico" in fondo alla pagina. Se si clicca su quest'ultimo senza aver prima selezionato un Progetto, si riceverà il messaggio di errore di cui in [Figura 32.](#page-22-2)

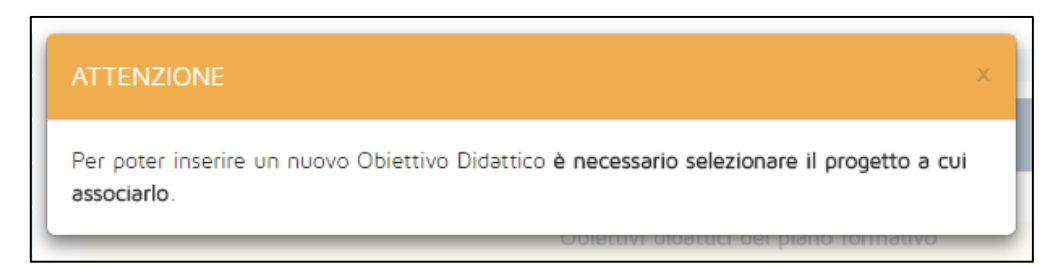

**Figura 32 - Messaggio di errore: Progetto non selezionato**

<span id="page-22-2"></span>La maschera per l'inserimento di un nuovo Obiettivo didattico, come si può vedere dalla [Figura 33,](#page-23-0)  assomiglia a quella per l'inserimento di un nuovo Progetto, e condivide con essa alcuni campi (quelli relativi alla valutazione e alle pari opportunità).

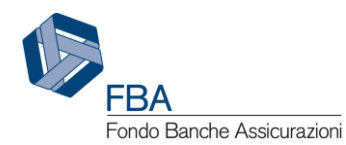

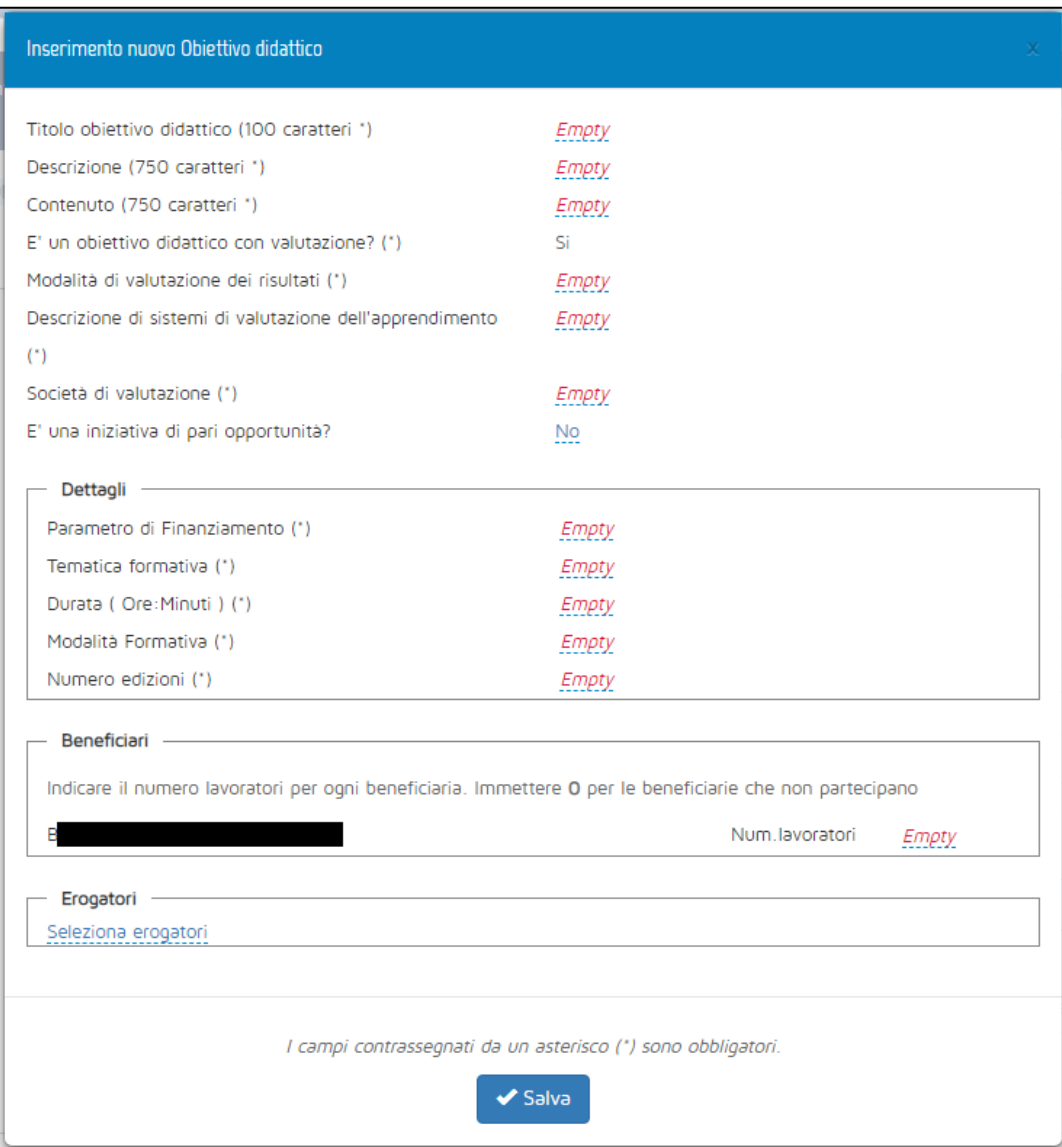

**Figura 33 - Maschera per l'inserimento di un Obiettivo didattico**

<span id="page-23-0"></span>I campi che vengono visualizzati a schermo vanno tutti compilati obbligatoriamente, eccetto quello degli erogatori (nel caso la formazione sia erogata da strutture interne). I dati richiesti sono i seguenti:

- **Titolo Obiettivo didattico:** inserire il titolo dell'Obiettivo didattico. Al fine di evitare problemi di "Obiettivo didattico non trovato" in fase di caricamento massivo nel monitoraggio fisico, si consiglia di stare attenti a evitare:
	- o Doppi spazi;
	- o Punti e virgola;
	- o Trattini;
	- o Caratteri speciali;
- **Descrizione:** una breve descrizione della struttura del corso, di massimo 500 caratteri;
- **Contenuto:** una breve descrizione del contenuto del corso, di massimo 500 caratteri;
- **Obiettivo didattico con valutazione:** la valutazione è obbligatoria, a meno che non sia già stata indicata a livello di Progetto;

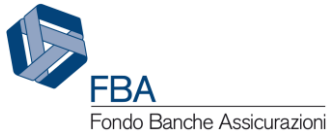

- **Modalità di valutazione dei risultati:** è possibile selezionare da un menù a tendina tra diverse tipologie di valutazione;
- **Descrizione di sistemi di valutazione dell'apprendimento:** si tratta di una finestrella con campo note;
- **Società di valutazione:** visibile solo se il valore di "Modalità di valutazione" è "Attestato di valutazione dopo prova di verifica rilasciato da organismo certificato". Selezionare la società che effettuerà la valutazione da un menù a tendina che riporta tutti gli erogatori associati al Piano che rientrino nella tipologia "Soggetto certificato UNI EN ISO 9001";
- **Certificato società di valutazione:** visibile solamente se è stata selezionata una società di valutazione. Sarà automaticamente richiamato dal profilo dell'erogatore nella sezione Anagrafica.
- **Pari opportunità:** indicare se si tratta o meno di un Obiettivo didattico di pari opportunità. Non sarà possibile apportare modifiche se l'intero Progetto è stato dichiarato come "di pari opportunità";
- **Parametro di finanziamento:** scegliere da un menù a tendina secondo i valori previsti dal testo dell'Avviso. Se anche solo un Obiettivo didattico del Piano ha il parametro di finanziamento "Formazione obbligatoria", non sarà possibile scegliere il regime di aiuti alla formazione (Regolamento (UE) 651/2014);
- **Tematica formativa:** scegliere da un menù a tendina il valore più appropriato. Nel caso il parametro di finanziamento fosse uno tra informatica e lingua straniera, questo campo sarà valorizzato automaticamente;
- **Durata:** indicare le ore e i minuti di durata seguendo il formato hh:mm. **Attenzione:** usare sempre almeno due cifre per esprimere il valore delle ore (es. "01:00");
- **Modalità formativa:** scegliere da un menù a tendina il valore più appropriato;
- **Numero edizioni:** inserire il numero di edizioni che si prevede di tenere del corso. A seconda della modalità ci sono i seguenti vincoli:
	- o Aula: qualsiasi numero di edizioni;
	- o Training on the job: un numero di edizioni pari al numero dei lavoratori in formazione nell'Obiettivo didattico;
	- o Formazione a distanza: 1 sola edizione;
	- o Partecipazione a seminari e convegni: qualsiasi numero di edizioni;
	- o Project work: 1 sola edizione;
	- o Coaching, tutoring e mentoring: un numero di edizioni pari al numero dei lavoratori in formazione nell'Obiettivo didattico;
	- o Aula virtuale: qualsiasi numero di edizioni;
- **Beneficiari:** inserire il numero di lavoratori di ciascuna beneficiaria che parteciperà al corso. Se i lavoratori di una beneficiaria non parteciperanno, inserire il valore "0";
- **Erogatori:** cliccare sulla scritta sottolineata "Seleziona erogatori", spuntare le caselle relative agli eventuali erogatori del corso e confermare cliccando sul pulsante azzurro con il ✓.

Una volta che tutte le informazioni necessarie sono state compilate, cliccare su Salva per aggiungere l'Obiettivo didattico all'appropriata tabella. Per accedervi e visualizzarne o modificarne i dati, basterà cliccare sulla sua riga.

Dalla schermata illustrata in [Figura 34,](#page-25-0) è possibile compiere tre azioni: modificare i dati dell'Obiettivo didattico (cliccando sul pulsante "Modifica"), eliminare l'Obiettivo didattico (cliccando sul pulsante "Elimina"), oppure tornare all'elenco degli Obiettivi didattici (cliccando sul tab "Obiettivi didattici" in alto nella pagina).

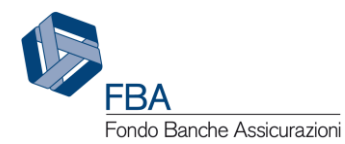

**Attenzione:** modificando o eliminando un Obiettivo didattico verranno cancellati *tutti* i dati eventualmente inseriti nella sezione Piano finanziario (cfr. § [5.6\)](#page-26-0). Il sistema visualizzerà una finestra di dialogo chiedendo all'utente conferma dell'operazione.

| Titolo obiettivo didattico (100 caratteri)                                                               | Obiettivo didattico                                                 |  |  |  |  |  |  |  |
|----------------------------------------------------------------------------------------------------|---------------------------------------------------------------------|--|--|--|--|--|--|--|
| Descrizione (750 caratteri)                                                                              | Lòrém ipsum dolor sit amèt, né mèa erant scribentùr, dóctus         |  |  |  |  |  |  |  |
|                                                                                                    | pertinàcia vel ad, prì graècì disséntiet ad. Lobortís vólùtpàt      |  |  |  |  |  |  |  |
|                                                                                                    | repudiandae tè usu, vim ut epicúreì reprèhendunt, id òdio ignota    |  |  |  |  |  |  |  |
|                                                                                                    | graèco mel. Omnis lòrem principes his ùt, vix còngue iudico blandit |  |  |  |  |  |  |  |
|                                                                                                    | eú, ad oratio méliús vís! Eam únúm íntellegam nó, quó sonet affért  |  |  |  |  |  |  |  |
|                                                                                                    | persequèris at.                                                     |  |  |  |  |  |  |  |
| Contenuto (750 caratteri)                                                                                | Lòrém ípsum dolor sit amèt, né mèa erant scribentùr, dóctus         |  |  |  |  |  |  |  |
|                                                                                                    | pertinàcia vel ad, prì graècì disséntiet ad. Lobortís vólùtpàt      |  |  |  |  |  |  |  |
|                                                                                                    | repudiandae tè usu, vím ut epicúre) repréhendunt, id òdio ignota    |  |  |  |  |  |  |  |
|                                                                                                    | graèco mel. Omnis lòrem principes his út, vix còngue iudico blandit |  |  |  |  |  |  |  |
|                                                                                                    | eú, ad oratio méliús vís! Eam únům íntellegam nó, quó sonet affért  |  |  |  |  |  |  |  |
|                                                                                                    | persequèris at.                                                     |  |  |  |  |  |  |  |
| E' un obiettivo didattico con valutazione?                                                               | Si                                                                  |  |  |  |  |  |  |  |
| Modalità di valutazione dei risultati                                                                    | Acquisizione di titoli (professionali o crediti formativi) e        |  |  |  |  |  |  |  |
|                                                                                                    | certificazioni ISO/IEC 17024:2012                                   |  |  |  |  |  |  |  |
| Descrizione di sistemi di valutazione dell'apprendimento                                                 | Lòrém ipsum dolor sit amèt, né mèa erant scribentùr, dóctus         |  |  |  |  |  |  |  |
|                                                                                                    | pertinàcia vel ad, prì graècì disséntiet ad. Lobortis vólùtpàt      |  |  |  |  |  |  |  |
|                                                                                                    | repudiandae tè usu, vím ut epicúre) reprèhendunt, id òdio ignota    |  |  |  |  |  |  |  |
|                                                                                                    | graèco mel. Omnis lòrem principes his ùt, vix còngue iudico blandit |  |  |  |  |  |  |  |
|                                                                                                    | eú, ad oratio méliús vís! Eam únúm íntellegam nó, quó sonet affért  |  |  |  |  |  |  |  |
|                                                                                                    | persequèris at.                                                     |  |  |  |  |  |  |  |
| E' una iniziativa di pari opportunità?                                                                   | No.                                                                 |  |  |  |  |  |  |  |
| - Dettagli —                                                                                             |                                                                     |  |  |  |  |  |  |  |
| Parametro di Finanziamento                                                                               | Formazione aggiornamento, sviluppo e riconversione                  |  |  |  |  |  |  |  |
| Tematica formativa                                                                                       | Gestione aziendale (risorse umane, qualità, ecc) e                  |  |  |  |  |  |  |  |
|                                                                                                    | amministrazione                                                     |  |  |  |  |  |  |  |
| Durata (Ore: Minuti)                                                                                     | 15:00                                                               |  |  |  |  |  |  |  |
| Modalità Formativa                                                                                       | Aula                                                                |  |  |  |  |  |  |  |
| Numero edizioni                                                                                          | з                                                                   |  |  |  |  |  |  |  |
| Beneficiari -                                                                                            |                                                                     |  |  |  |  |  |  |  |
| Indicare il numero lavoratori per ogni beneficiaria. Immettere 0 per le beneficiarie che non partecipano |                                                                     |  |  |  |  |  |  |  |
| B                                                                                                    | Num.lavoratori<br>36                                                |  |  |  |  |  |  |  |
|                                                                                                    |                                                                     |  |  |  |  |  |  |  |
| Erogatori                                                                                                |                                                                     |  |  |  |  |  |  |  |

<span id="page-25-0"></span>**Figura 34 – Esempio di Obiettivo didattico inserito**

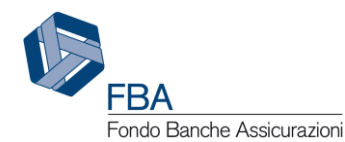

## <span id="page-26-0"></span>5.6. PIANO FINANZIARIO

La sezione Piano finanziario è divisa in quattro sottosezioni separate, accessibili tramite un menù orizzontale nella parte destra alta dello schermo: Regime d'aiuti, Dettagli beneficiarie, Tabella voci di spesa, Riepilogo e invio.

#### <span id="page-26-1"></span>5.6.1. REGIME D'AIUTI

La prima sezione del piano finanziario, "Regime d'aiuti", può essere compilata solamente se nella sezione Piano formativo è stato aggiunto almeno un Obiettivo didattico (cfr. § [5.5.4\)](#page-22-0). Se si prova ad accedervi prima di aver inserito un obiettivo didattico, sarà visualizzato il messaggio di errore illustrato in [Figura 35.](#page-26-2)

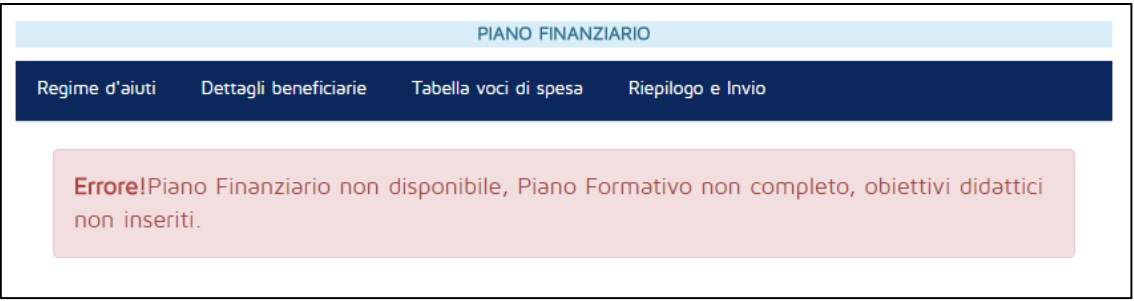

**Figura 35 - Piano finanziario non disponibile**

<span id="page-26-2"></span>Se invece nel piano è presente almeno un Obiettivo didattico, la schermata sarà simile a quella esemplificata in [Figura 36,](#page-27-0) composta da:

- Un riquadro per ogni impresa beneficiaria del piano, con quattro informazioni:
	- o Il finanziamento stimato all'interno del piano, ovverosia il prodotto tra il parametro di finanziamento degli obiettivi didattici, la durata del corso e il numero di dipendenti della beneficiaria in formazione;
	- o Il plafond residuo a valere sull'Avviso, calcolato tenendo conto degli altri piani inviati in cui l'impresa compare come beneficiaria;
	- $\circ$  Il numero di ore di formazione totali previste nel piano per i suoi dipendenti;
	- o Un campo in cui inserire il valore del finanziamento richiesto. Il valore del finanziamento richiesto può essere superiore a quello stimato per l'impresa all'interno del piano, ma non del plafond rimanente complessivo delle beneficiarie del piano o del finanziamento stimato complessivo del piano. **Attenzione:** per inserire o modificare un importo, selezionare il numero presente nel campo, cancellarlo e inserire il nuovo valore.
- Un riquadro finale con il complessivo dei dati di cui sopra per l'intero piano.
- Un campo per la scelta del regime di aiuti da rispettare.

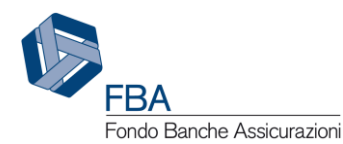

*Manuale dell'utente per la presentazione sull'Avviso 1/19* - [25/03/2019](#page-0-0) 28 di 40 Doc. n° [SGA019\\_MUT\\_001](#page-0-1) - Ed.Rev.[:1.0](#page-0-2)

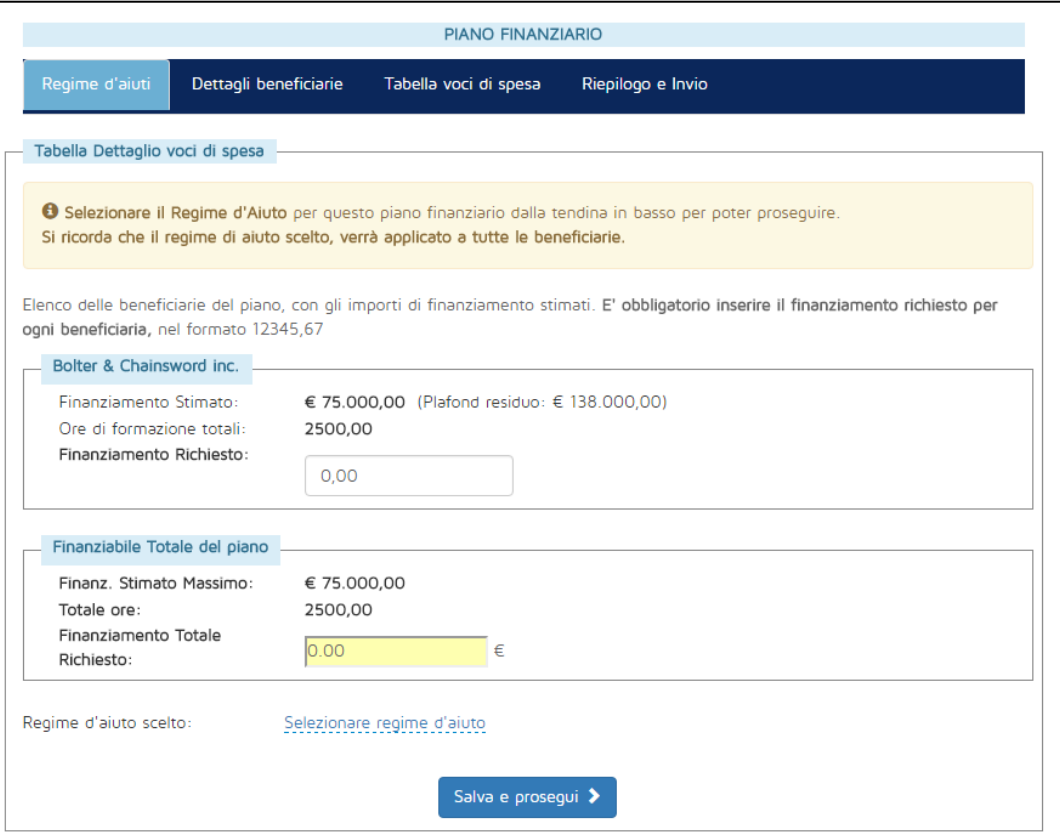

**Figura 36 - Schermata del regime di aiuti**

<span id="page-27-0"></span>Si può scegliere tra due diversi regimi di aiuti: regime di aiuti alla formazione, normato dal Regolamento (UE) 651/2014, e regime *de minimis*, normato dal Regolamento (UE) 1407/2013.

Se si sceglie il regime di aiuti alla formazione senza aver compilato la sezione sugli Effetti di incentivazione, oppure in presenza di obiettivi didattici di formazione obbligatoria, il sistema indicherà che c'è stato un errore e non permetterà di proseguire. Compilare la sezione sugli effetti di incentivazione (cfr. § [5.4\)](#page-12-0) e/o rimuovere gli obiettivi didattici di formazione obbligatoria prima di andare avanti.

In caso di scelta del regime di aiuti alla formazione, si potrà passare direttamente alla schermata successiva cliccando sul pulsante "Salva e prosegui" in fondo alla pagina.

In caso di scelta del regime *de minimis*, invece, occorrerà prima dichiarare, per ogni impresa beneficiaria, tutti gli importi ricevuti negli ultimi tre esercizi fiscali secondo il regime *de minimis*  dall'impresa e da tutte le imprese ad essa collegate. In questo caso nel riquadro di ciascuna beneficiaria comparirà un pulsante "Importi de Minimis", come illustrato dalla [Figura 37.](#page-28-0) Sarà inoltre obbligatorio caricare in formato .pdf l'autodichiarazione degli importi ricevuti, concessi e richiesti secondo il regime *de minimis* nell'ultimo triennio da tutte le imprese beneficiarie del piano (a firma dei rispettivi legali rappresentanti o delegati). In caso di più documenti separati, l'utente dovrà unirli a formare un singolo file.

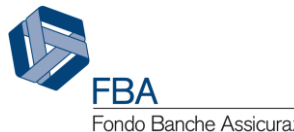

*Manuale dell'utente per la presentazione sull'Avviso 1/19* - [25/03/2019](#page-0-0) 29 di 40 Doc. n° [SGA019\\_MUT\\_001](#page-0-1) - Ed.Rev.[:1.0](#page-0-2)

Fondo Banche Assicurazioni

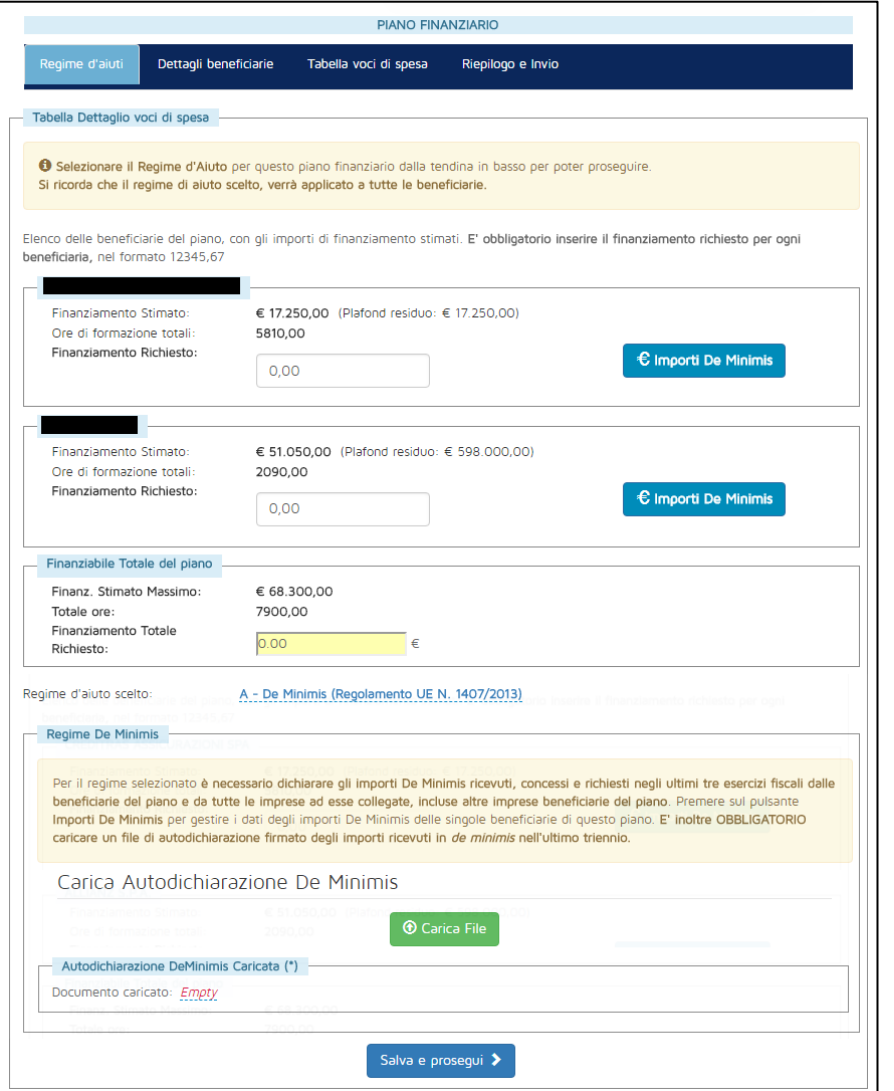

**Figura 37 - Regime "***de minimis***" selezionato**

<span id="page-28-0"></span>Cliccando sul pulsante "Importi de Minimis" di una beneficiaria, si aprirà il pop-up illustrato in [Figura 38.](#page-28-1)

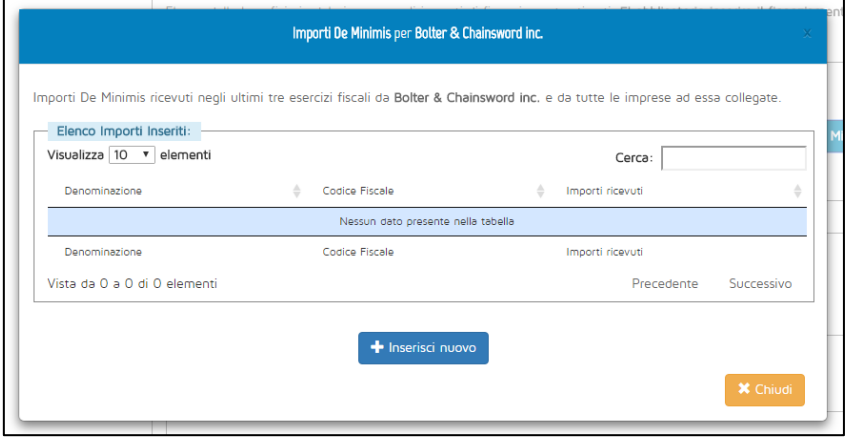

<span id="page-28-1"></span>**Figura 38 - Tabella importi "***de minimis***"**

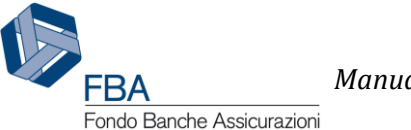

Per aggiungere un'impresa, cliccare su "Inserisci nuovo". All'utente sarà richiesto di inserirne la denominazione, il codice fiscale e l'importo ricevuto secondo il regime *de minimis* negli ultimi tre esercizi fiscali, come illustrato in [Figura 39.](#page-29-1)

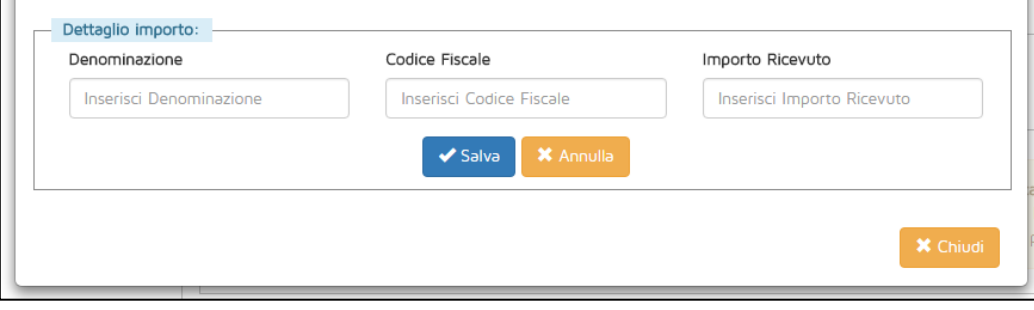

**Figura 39 - Inserimento importi "***de minimis***"**

<span id="page-29-1"></span>Una volta inseriti i dati richiesti, cliccare su "Salva". Questa operazione deve essere compiuta almeno una volta (per la beneficiaria in questione), e deve essere ripetuta per tutte le imprese ad essa collegate.

**Attenzione:** la stessa impresa può essere citata più volte nei pop-up relativi a diverse beneficiarie, se è collegata a più aziende. Se diverse beneficiarie del piano sono collegate tra loro, ciascuna di esse andrà riportata nel pop-up "Importi de minimis" di tutte le altre beneficiarie a cui è collegata.

#### <span id="page-29-0"></span>5.6.2. DETTAGLIO BENEFICIARIE

In questa sezione sono riepilogati i dati inseriti in precedenza e viene calcolato l'importo di contributo privato obbligatorio che ciascuna impresa dovrà corrispondere per rientrare nei parametri del Regime di aiuti prescelto.

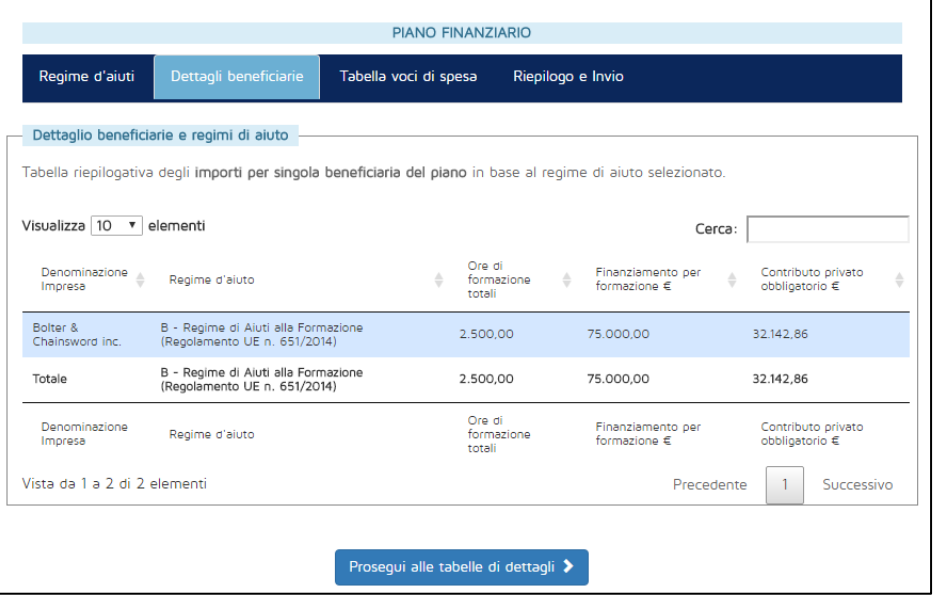

**Figura 40 - Dettagli finanziari delle beneficiarie**

<span id="page-29-2"></span>Per ogni beneficiaria, e infine per il piano nel suo complesso, saranno indicati il regime di aiuti, le ore di formazione totali fruite dai dipendenti, l'importo richiesto dall'impresa a valere sul piano e l'importo del contributo privato obbligatorio calcolato secondo il regime di aiuti prescelto.

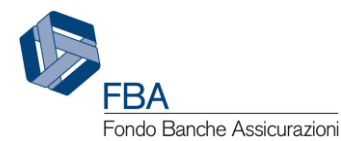

#### <span id="page-30-0"></span>5.6.3. TABELLA VOCI DI SPESA

La tabella delle voci di spesa è la sezione del piano finanziario in cui il presentatore dovrà indicare come intende ripartire il finanziamento richiesto tra le varie voci di spesa.

Accedendo alla maschera per la prima volta, tutte le sezioni della tabella saranno collassate in righe che indicano le varie sezioni, come illustrato in [Figura 41.](#page-30-1)

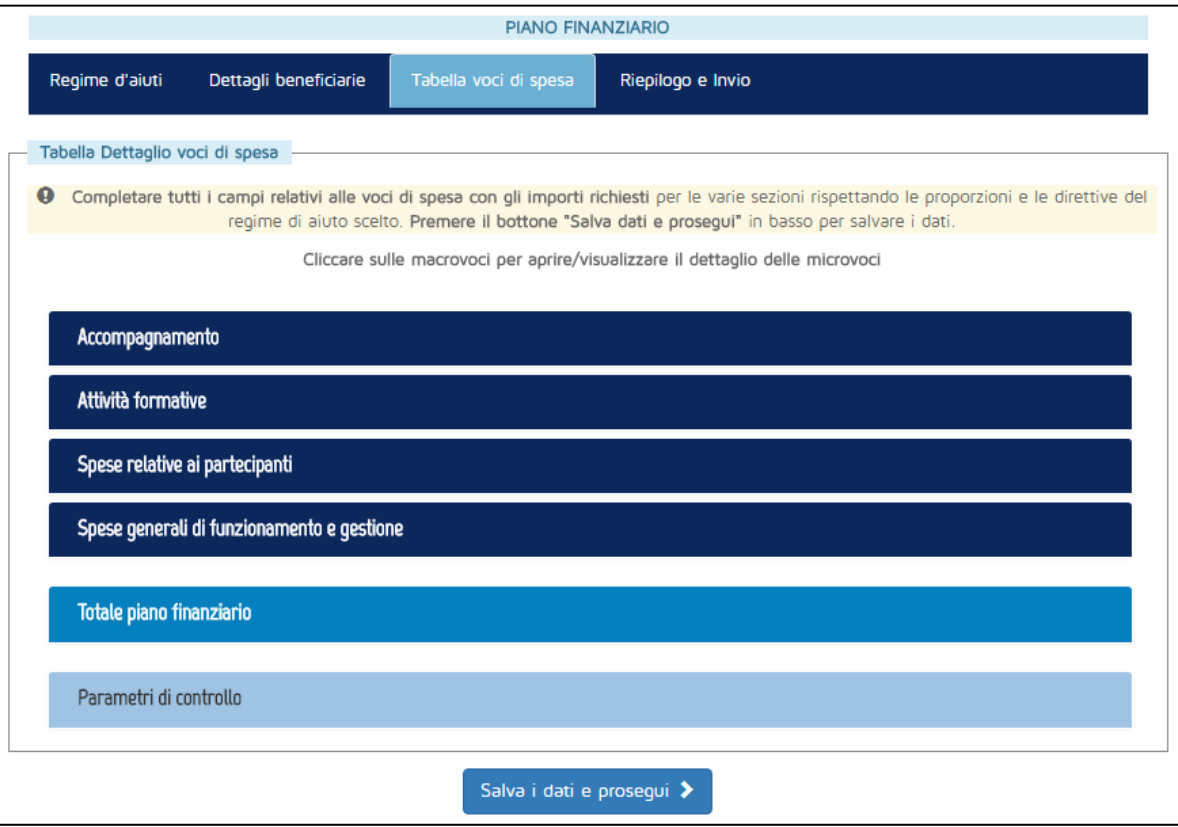

**Figura 41 - Tabella delle voci di spesa**

<span id="page-30-1"></span>Cliccando su ciascuna riga, la sezione verrà espansa e saranno rese visibili le microvoci di spesa, come illustrato i[n Figura 42.](#page-31-1)

**Attenzione:** a volte il caricamento di una sezione della tabella potrebbe non andare a buon fine e le microvoci potrebbero non essere mostrate. In tal caso, andare a un'altra sezione qualsiasi del Piano e poi tornare sulla tabella delle voci di spesa.

Nei campi "Finanziamento FBA" e "Contributo privato" andranno inseriti gli importi in formato numerico con due cifre dopo la virgola.

**Attenzione:** il totale degli importi "Finanziamento FBA" deve essere esattamente uguale al finanziamento totale richiesto sul piano.

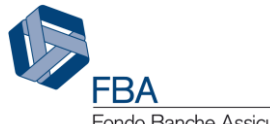

| Accompagnamento           |                   |                    |             |
|---------------------------|-------------------|--------------------|-------------|
| Area di interesse         | Finanziamento FBA | Contributo Privato | Complessivo |
| Ideazione e progettazione | 0.00              | 0.00               | 0.00        |
| Totale per area           | 0.00              | 0.00               | IO 00       |

**Figura 42 - Esempio di sezione della tabella**

<span id="page-31-1"></span>Una volta completata la compilazione della tabella Voci di spesa, cliccare sul pulsante "Salva i dati e prosegui" in fondo alla pagina. Il sistema controllerà che siano stati rispettati tutti i parametri finanziari previsti dall'Avviso.

#### <span id="page-31-0"></span>5.6.4. RIEPILOGO E INVIO

Nella sezione Riepilogo e invio sarà possibile rivedere i dati complessivi del Piano e scaricare un'anteprima del formulario per assicurarsi che sia tutto a posto, prima di completare la presentazione inviando il Piano.

La caratteristica principale è una tabella simile a quella della sezione "Dettagli beneficiarie" (cfr. § [5.6.2\)](#page-29-0), ma nella quale è indicato anche il contributo privato aggiuntivo, cioè la parte di cofinanziamento che eccede il contributo privato obbligatorio delle singole beneficiarie.

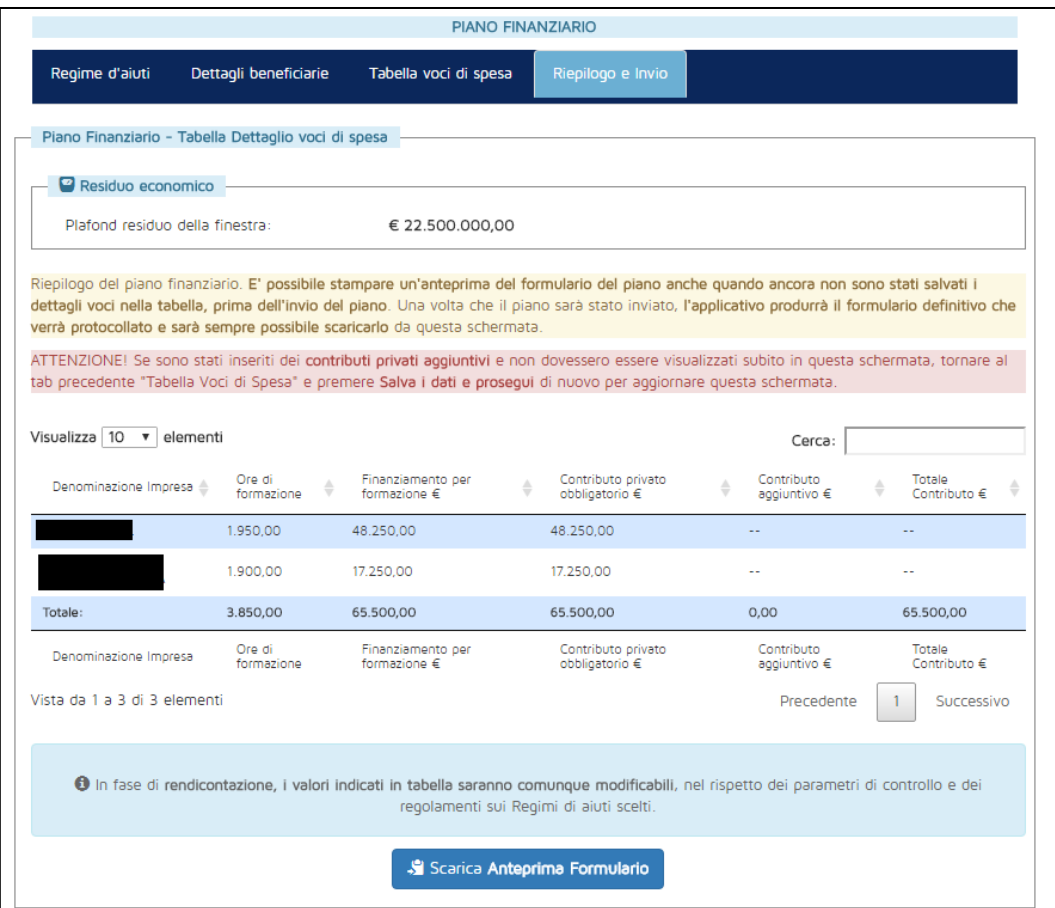

<span id="page-31-2"></span>**Figura 43 - Maschera di riepilogo e invio**

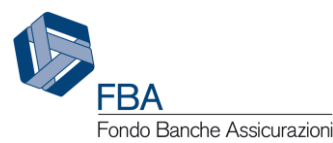

Cliccando sul pulsante "Scarica anteprima formulario" sarà possibile effettuare un download di prova del documento che sarà prodotto all'invio del Piano, contenente tutti i dati inseriti fino a quel momento in piattaforma. L'unica differenza dal formulario vero e proprio è la mancanza del numero di protocollo, che sarà attribuito solamente all'atto dell'invio.

Dopo aver scaricato l'anteprima del formulario, comparirà il pulsante "Invia piano" [\(Figura 44\)](#page-32-0). Cliccando su di esso il piano sarà registrato e protocollato e potrà procedere alla successiva fase di ammissibilità.

**Attenzione:** non sarà possibile inviare il piano a meno che tutte le matricole delle imprese beneficiarie non siano in regola nella piattaforma informatica C.F.I.

**Attenzione:** se una delle beneficiarie del piano ha presentato sull'Avviso 3/19 un Piano che si trova in stato "inviato" o successivo, l'invio del piano verrà bloccato e tale beneficiaria dovrà essere rimossa prima di poter procedere.

**Attenzione:** non sarà possibile inviare Piani il cui finanziamento per la formazione richiesto totale sia superiore alla disponibilità economica corrente dell'Avviso.

**Attenzione:** non sarà possibile inviare il Piano se il certificato ISO 9001 di uno degli erogatori censiti è scaduto.

**Attenzione:** non sarà possibile inviare il Piano in un Obiettivo didattico per una delle beneficiarie è stato indicato in formazione un numero di lavoratori superiore rispetto al numero di lavoratori in formazione indicato per essa nella sezione delle imprese beneficiarie.

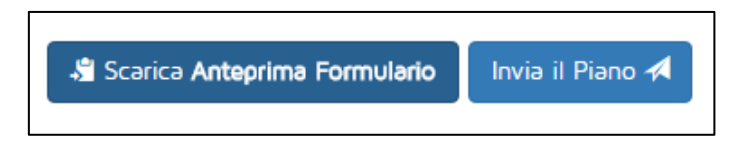

#### **Figura 44 - Invio del piano**

<span id="page-32-0"></span>Dopo l'invio del piano sarà possibile scaricare il formulario vero e proprio [\(Figura 45\)](#page-32-1), che sarà anche allegato al Piano nella sezione "Archivio files" (cfr. § [5.8\)](#page-35-0). Inoltre, non sarà più possibile modificare le informazioni inserite.

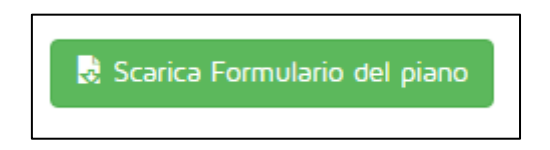

**Figura 45 - Pulsante "Scarica formulario"**

<span id="page-32-1"></span>Il piano continuerà a essere disponibile, in sola visualizzazione, nella sezione "Presentazione piani".

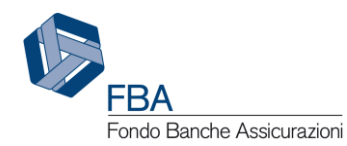

# <span id="page-33-0"></span>5.7. DATI SINTETICI DEL PIANO

La sezione "Dati sintetici" riassume le informazioni principali sulla struttura del piano.

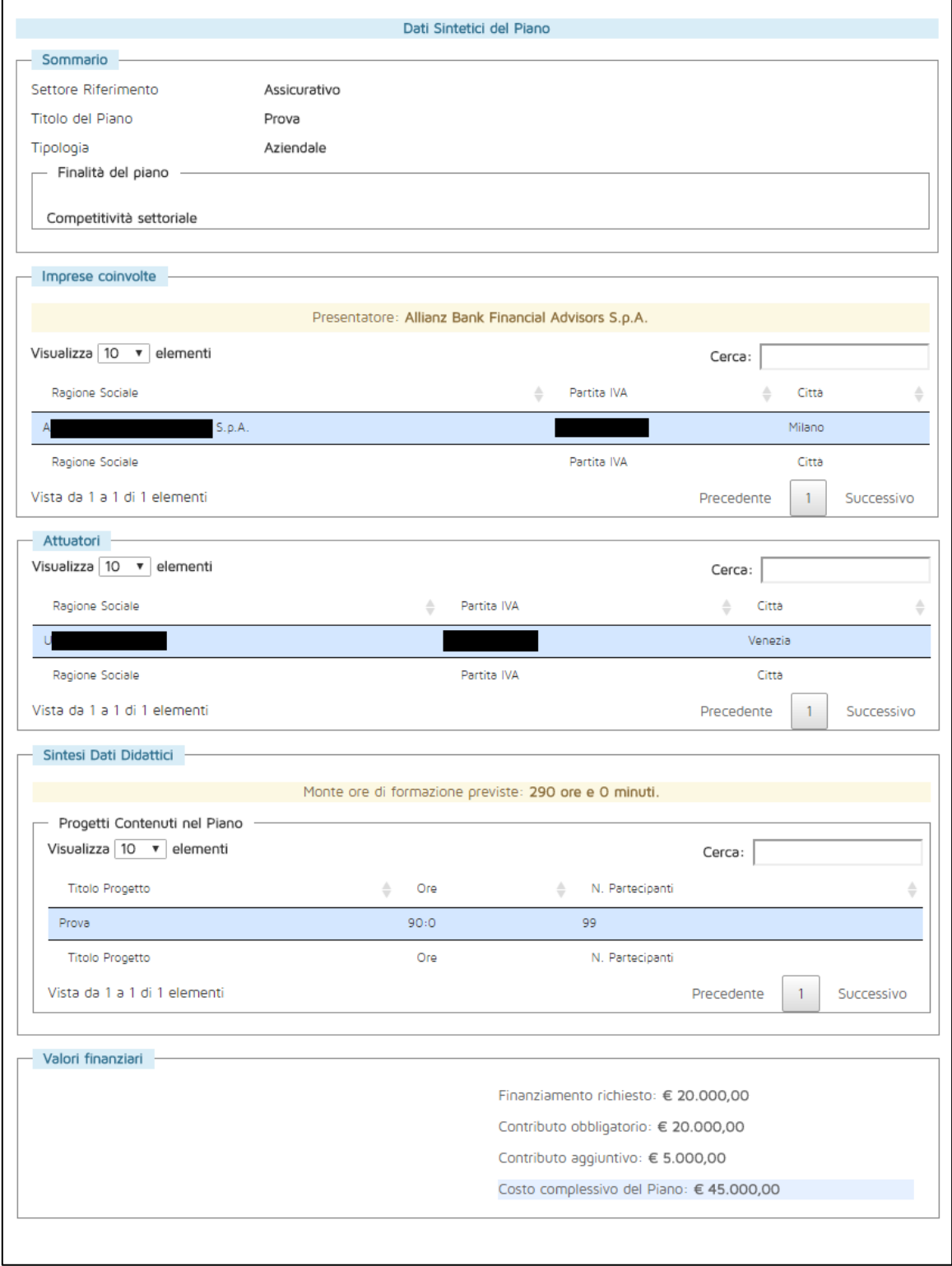

<span id="page-33-1"></span>**Figura 46 - Dati sintetici del piano**

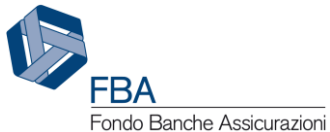

Vi sono indicati:

- Il settore di riferimento;
- Il titolo del piano;
- La tipologia del piano;
- Le finalità del piano;
- Il soggetto presentatore del piano;
- Le imprese coinvolte (con indicazione della ragione sociale, della partita IVA e della città della sede legale);
- Gli erogatori coinvolti (con indicazione della ragione sociale, della partita IVA e della città della sede legale);
- Il monte ore di formazione previste nel piano, calcolato moltiplicando il numero di ore di docenza di ciascun Obiettivo didattico per il numero di partecipanti previsti e sommando poi i prodotti risultanti;
- I Progetti contenuti nel Piano (con indicazione del titolo, della somma delle durate degli Obiettivi didattici che li compongono e della somma del numero di partecipanti degli Obiettivi didattici che li compongono);
- La somma del finanziamento richiesto da tutte le beneficiarie;
- La somma del contributo privato obbligatorio calcolato per ciascuna beneficiaria;
- Il contributo aggiuntivo complessivo previsto per il piano;
- Il valore complessivo del piano.

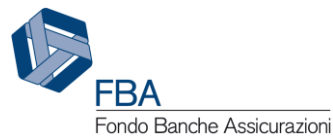

## <span id="page-35-0"></span>5.8. ARCHIVIO FILES

In questa sezione sono disponibili per il download tutti i documenti allegati dall'utente al piano o generati dalla piattaforma in relazione a esso. Per scaricare un file, cliccare sul suo nome nella tabella dei documenti.

Sarà inoltre possibile allegare ulteriori documenti, eventualmente richiesti da FBA, cliccando sul pulsante "Carica file" in fondo alla pagina.

Se un piano dovesse avere molti file allegati, sarà possibile utilizzare la funzione di ricerca disponibile nella parte alta della pagina. Sarà possibile cercare i documenti per nome o per tipologia (Formulario, RFC, ecc.).

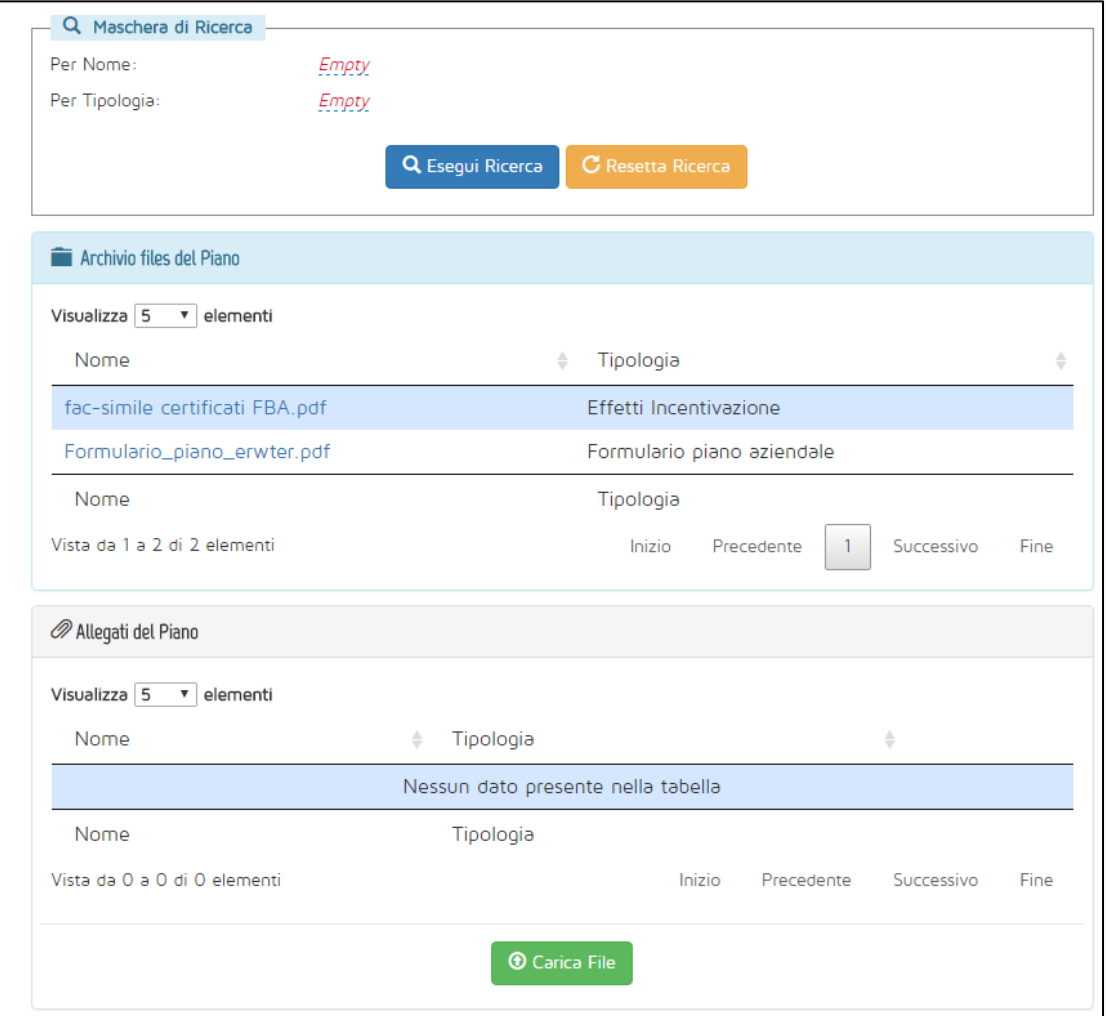

<span id="page-35-1"></span>**Figura 47 - Archivio files**

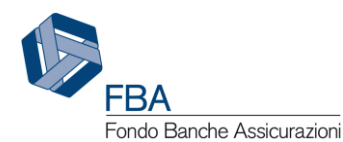

## <span id="page-36-0"></span>5.9. RIPRESENTAZIONE DI UN PIANO NON FINANZIABILE

Se, dopo la valutazione da parte del Comitato di Comparto di FBA, il piano viene giudicato Non finanziabile, l'utente ha la possibilità di ripresentarlo secondo due modalità: con modifiche formali o non formali, come indicato nel *Regolamento per la Presentazione Gestione e Rendicontazione dei Piani Formativi aziendali settoriali e territoriali Avvisi 2019*.

Accedendo alla sezione di presentazione, il piano sarà indicato come "Non Finanziabile" nel campo "Stato Attuale", l'ultima colonna della tabella.

| Elenco Piani Presentazione                 |                          |              |                       |               |   |           |        |                    |                       |
|--------------------------------------------|--------------------------|--------------|-----------------------|---------------|---|-----------|--------|--------------------|-----------------------|
| Visualizza 10 v elementi                   |                          |              |                       |               |   |           | Cerca: |                    |                       |
| Nr<br>Titolo<br>$\triangleq$<br>Protocollo | Soggetto<br>Presentatore | $\triangleq$ | Ruolo<br>Presentatore | Data<br>Invio | ÷ | Tipo      | ÷      | Stato <sup>*</sup> | Stato<br>÷<br>Attuale |
| 0317                                       |                          |              | Impresa               |               |   | Aziendale |        | Inviato            | Non<br>Finanziabile   |
| Nr<br>Titolo<br>Protocollo                 | Soggetto<br>Presentatore |              | Ruolo<br>Presentatore | Data<br>Invio |   | Tipo      |        | Stato              | Stato<br>Attuale      |
| Vista da 1 a 1 di 1 elementi               |                          |              |                       |               |   |           |        | Precedente         | Successivo            |

**Figura 48 - Piano non finanziabile**

<span id="page-36-1"></span>Cliccando sul piano in questione si accederà al suo interno. Nella parte bassa della prima schermata, quella dei "Dati Proposta", sarà presente la nuova sezione "Ripresentazione del piano", con i due pulsanti, per effettuare la ripresentazione formale o non formale.

L'utente potrà scegliere l'uno o l'altro, ma non entrambi.

In entrambi i casi verrà creato un nuovo piano 'clone' dell'originale. Finché tale clone sarà presente, non sarà possibile effettuare una nuova ripresentazione del piano Non Finanziabile. Se si è selezionata la modalità di ripresentazione errata, sarà necessario eliminare il piano clone (mediante il pulsante "Elimina Piano" presente nella sua sezione "Dati Proposta") prima di effettuare la ripresentazione corretta.

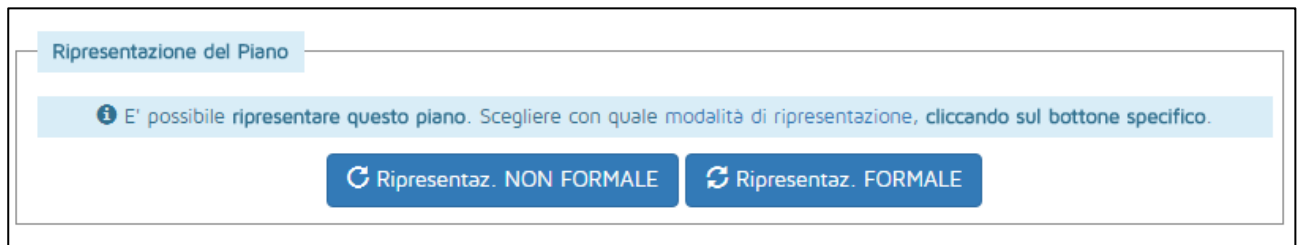

**Figura 49 - Ripresentazione del Piano**

<span id="page-36-2"></span>Il piano ripresentato comparirà nella sezione "Presentazione", identico in tutto e per tutto al piano originale, tranne per il numero di protocollo (che verrà attribuito solo al momento dell'invio) e per lo Stato Attuale (Inserito).

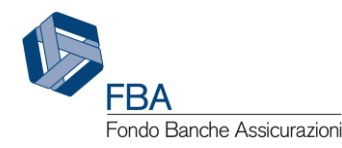

Elenco Piani Presentazione Visualizza 10 v elementi Cerca: Soggetto Ruolo Data Stato Nr Titolo Stato Tipo ...<br>Protocollo Presentatore Presentatore Invio Attuale **Non**  $0317$ Impresa Aziendale Inviato . . . . .<br>Finanziabile Inserito Impresa Aziendale Inviato Nr Soggetto **Ruolo** Data Stato Titolo Tipo Stato Protocollo Presentatore Presentatore Attuale Invio Vista da 1 a 2 di 2 elementi Precedente  $\vert$  1 Successivo

**Figura 50 - Piano ripresentato**

<span id="page-37-2"></span>In caso di ripresentazione con modifiche non formali, nella sezione "Dati Proposta" sarà obbligatorio caricare la lettera delle OO.SS., come previsto dal *Regolamento per la Presentazione Gestione e Rendicontazione dei Piani Formativi aziendali settoriali e territoriali Avvisi 2019*. Senza tale documento non sarà possibile completare la procedura di ripresentazione inviando il piano.

Nel riquadro "Sommario" saranno anche indicate data e ora dell'invio del piano originario.

**Nota:** nella [Figura 51](#page-37-0) data e ora del piano originario sono stati rimossi.

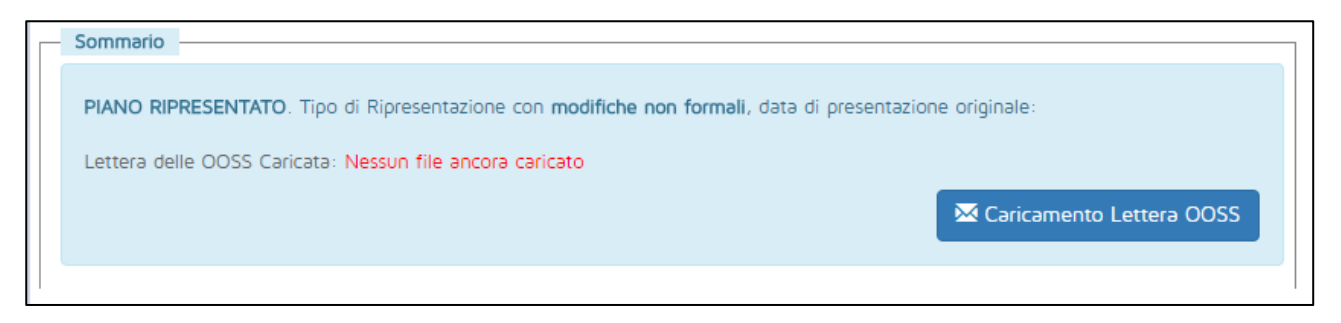

**Figura 51 - Ripresentazione con modifiche non formali**

<span id="page-37-0"></span>In caso di ripresentazione con modifiche formali, nel riquadro "Sommario" saranno anche indicate solo data e ora dell'invio del piano originario.

**Nota:** nella [Figura 52](#page-37-1) data e ora del piano originario sono stati rimossi.

Sommario PIANO RIPRESENTATO. Tipo di Ripresentazione con modifiche formali, data di presentazione originale

**Figura 52 - Ripresentazione con modifiche formali**

<span id="page-37-1"></span>Tutto il resto della procedura di invio del piano ripresentato rimane completamente immutato rispetto a un piano normale.

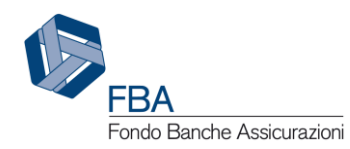

#### <span id="page-38-0"></span>**INDICE DELLE FIGURE** 6.

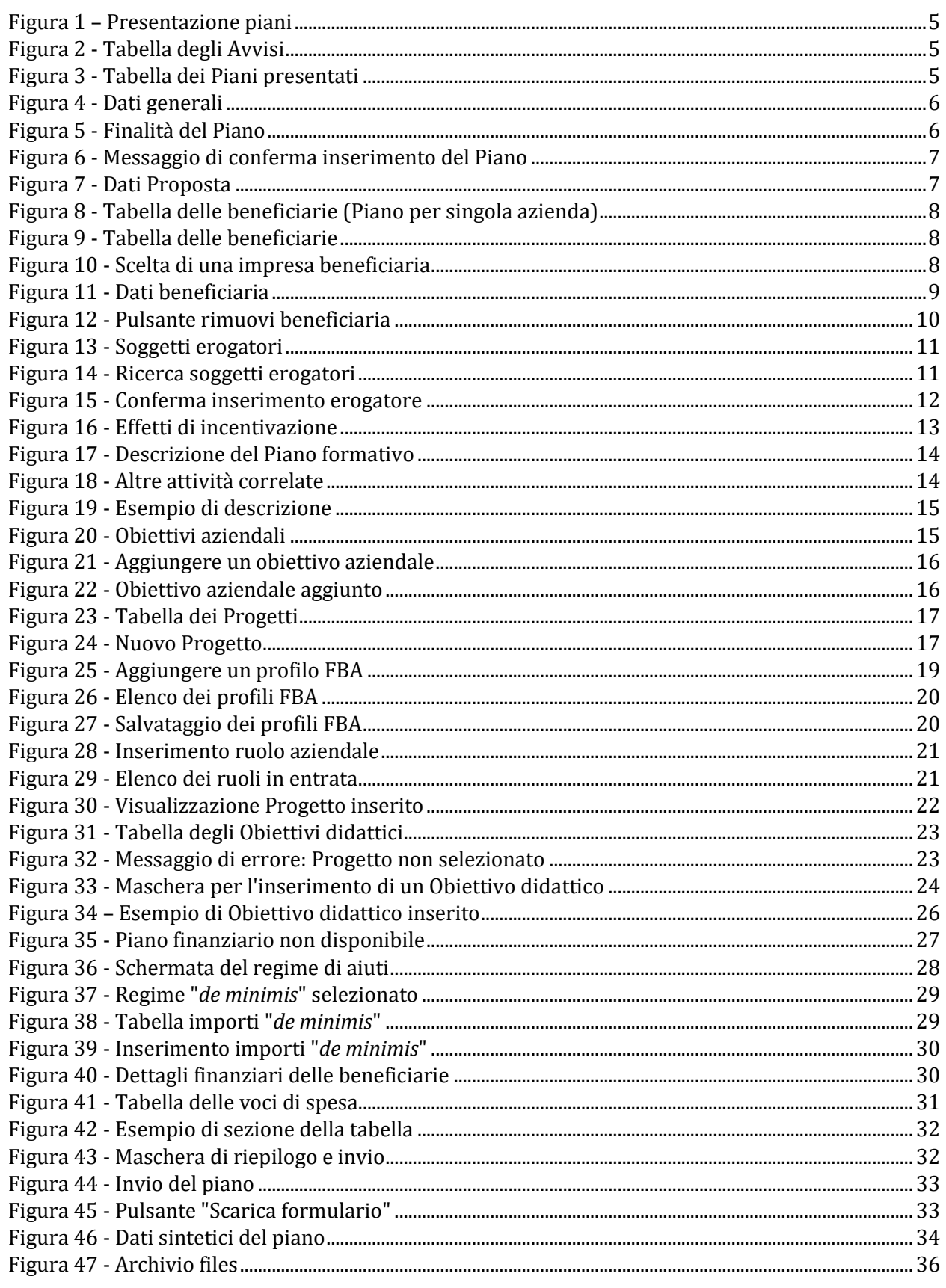

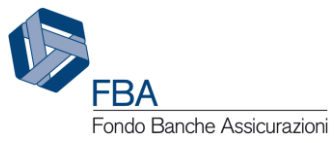

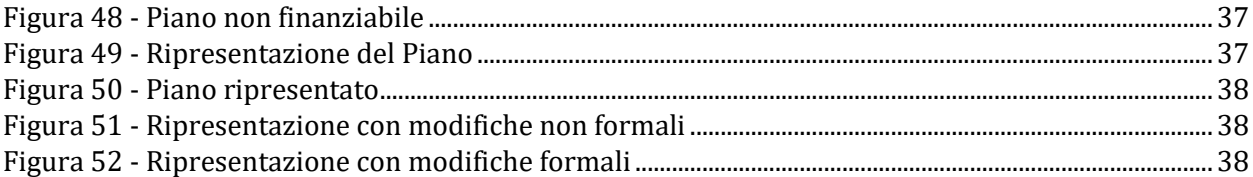